# **Documentation of RSD2013v3**

(version date 2018/11/29)

# **Content**

- **[Installation](#page-1-0)** - [Files and directories](#page-1-1) **[Overview](#page-2-0)** [Quick start](#page-4-0) [Graphical User Interface \(GUI\)](#page-12-0)
- [Concept](#page-13-0)
- [Menu](#page-13-1)
- [Tabs](#page-16-0)
- - [Method](#page-16-1)
- - [Target](#page-27-0)
- - [Substrate](#page-41-0)
- - [Output](#page-45-0)

- [Simulation list](#page-49-0) [Command line](#page-58-0) [Input files](#page-58-1) [Output files](#page-73-0)

# **Legend**

<span id="page-0-0"></span>**[RSD only]** indicates that these parameters/options only apply for the [RSD2013](#page-18-0) model sample text this text formatting refers that it can be found back on the [graphical user interface \(GUI\)](#page-12-0) or on your computer [sample text](#page-0-0) this text formatting refers that it is a link to another section or external source

**indicate possible watch-outs or warnings** 

indicate useful hints to setup a simulation

**Soption is not (yet) available** www link to an external (web)source

# <span id="page-1-0"></span>**Installation**

Installation of the RSD2013 software is simple. Unpack the compressed zip file to a location of your choice. You can easily start off using the software by running the RSD2013 GUI.exe which opens the [graphical user interface \(GUI\).](#page-12-0) The RSD2013 software only runs on a Windows platform.

# <span id="page-1-1"></span>**Files and directories**

#### <span id="page-1-2"></span>**RSD2013\_GUI.exe**

This executable starts the [graphical user interface \(GUI\)](#page-12-0) of the RSD2013 software. The GUI allows to create the necessary [input files](#page-58-1) and to start up one or more RSD simulations.

#### **RSD2013.exe**

This executable can only be started from the [command line](#page-58-0) supplied with the [main input file.](#page-58-2) It starts an individual RSD simulation specified by this [main input file](#page-58-2) which may be generated with the [GUI](#page-12-0) or manually. Renaming RSD2013.exe will make running simulations through the [GUI](#page-12-0) impossible.

#### **Changelog.txt**

This document summarizes the new features and bug fixes in each release of RSD2013.

#### **README.txt**

Short documentation to quick start the use of RSD2013 and the used formatting conventions of the simulation output.

#### **Disclaimer.txt**

This document contains the DISCLAIMER OF WARRANTIES AND LIMITATION OF LIABILITY.

#### **icons**

This directory contains the icons and figures used in the [GUI.](#page-12-0) This directory should be left intact.

#### **templates**

This directory contains headings which are attached to the generated [input files.](#page-58-1) This directory should be left intact.

### **simtra\_v2.2 (optional)**

This directory contains the Monte Carlo simulation program SiMTra which may be used to produce [\(re\)deposition profile files](#page-69-0) of the sputtered material on the substrate (and target) surfaces.

### **INPUT (optional)**

This directory contains example [\(main\)](#page-58-2) [input files](#page-58-1) for RSD simulations. It can optionally been used to store your own [input files.](#page-58-1)

### **OUTPUT (optional)**

In this directory, the output files from the example RSD simulations be saved. It can optionally been used to save your own simulation output.

# <span id="page-2-0"></span>**Overview**

The RSD2013 software is developed to simulate the reactive sputter process of a constant or [pulsed](#page-20-0) DC magnetron. Process operation curves as function of a single **Varied operation [parameter](#page-18-1)** are reproduced where the focus is on a possible hysteresis in the observables as function of this Varied [operation](#page-18-1) parameter. Two models are provided: the "original" [Berg](#page-18-2) model or the [RSD2013](#page-18-0) model. The mathematical formulation of both models can be found in the thesis "Modeling the reactive magnetron sputtering process" and in the article "A time-dependent model for reactive sputter deposition"[www](http://dx.doi.org/10.1088/0022-3727/47/23/235302).

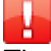

Their can be some confusion in terminology but context should make things clear:

- RSD simulation = simulation with the  $\frac{Berg}{}$  $\frac{Berg}{}$  $\frac{Berg}{}$  model or the  $\frac{RSD2013}{}$  $\frac{RSD2013}{}$  $\frac{RSD2013}{}$  model
- RSD2013 = either the simulation software as a whole or the specific [RSD2013](#page-18-0) model
- RSD input files = input files for a RSD simulation

The following variables are resolved, depending on the used model and the chosen options:

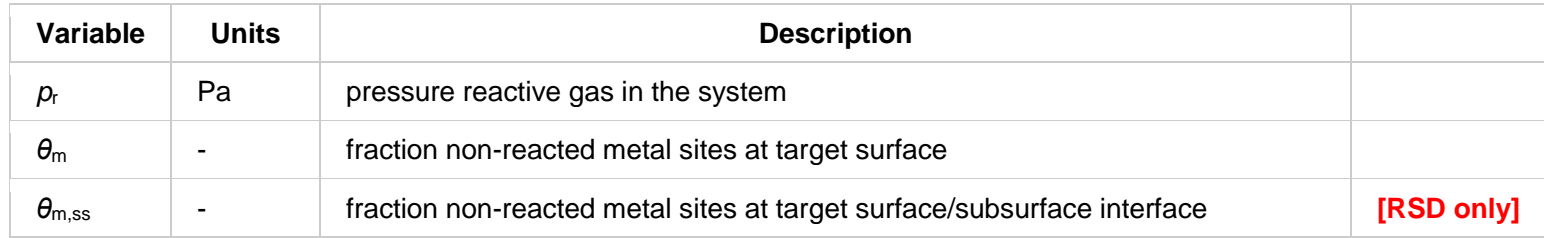

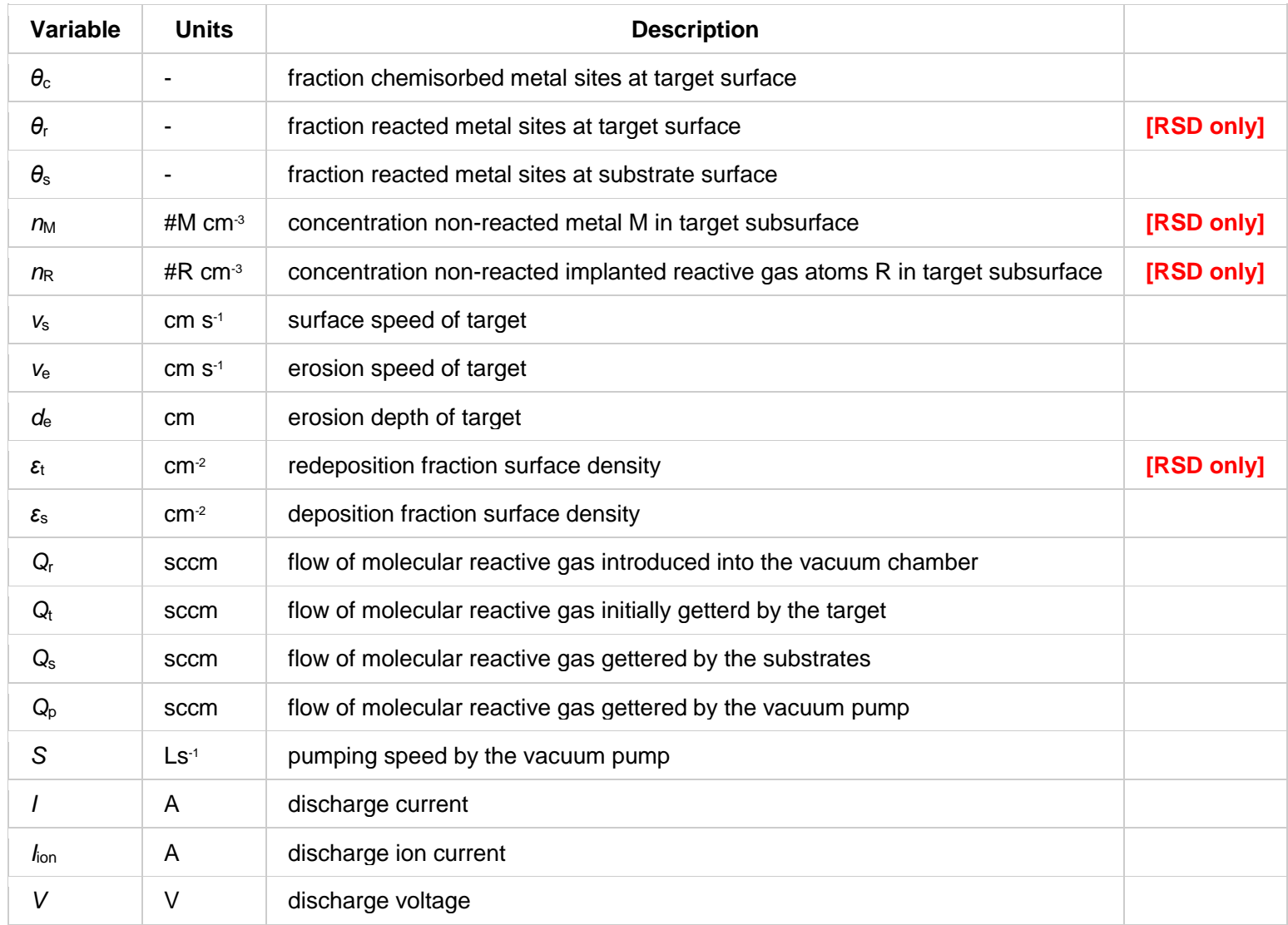

These variables are resolved by the models on the condition that several material and operation parameters are specified as input. These input parameters are clarified throughout the following sections.

# <span id="page-4-0"></span>**Quick start**

To run a first simulation, you just double click the [GUI](#page-12-0) executable **[RSD2013\\_GUI.exe](#page-1-2). By default a complete input is specified in the window** tabs [Method](#page-16-1), [Chamber](#page-24-0), [Target](#page-27-0), [Substrate](#page-41-0) and [Output](#page-45-0).

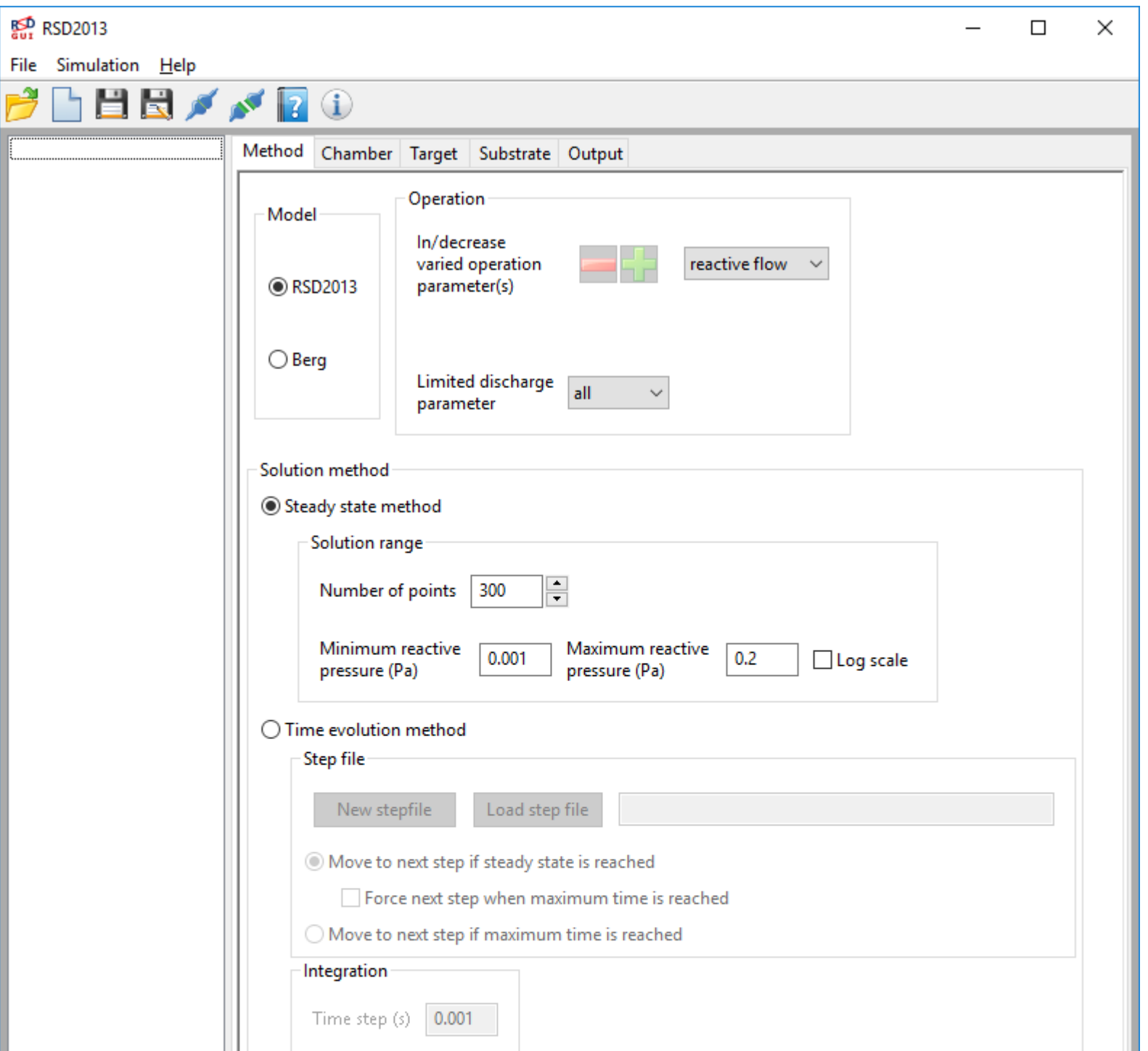

#### *Default input.*

To run this default simulation, save first the simulation input. By choosing  $\frac{1}{\text{File}} > \frac{1}{\text{Save as } n}$  $\frac{1}{\text{File}} > \frac{1}{\text{Save as } n}$  $\frac{1}{\text{File}} > \frac{1}{\text{Save as } n}$  $\frac{1}{\text{File}} > \frac{1}{\text{Save as } n}$  $\frac{1}{\text{File}} > \frac{1}{\text{Save as } n}$  in the menu bar or  $\frac{1}{\text{New}}$ , a window pops up to specify a saving location and a name for the [main input file.](#page-58-2) Choose as location the **INPUT** directory under the RSD program folder, and as name, for example, my first RSD simulation.in. Press the Save button. Two [input files](#page-58-1) will be created, namely my first RSD simulation.in and my first RSD simulation OutputSpecs.in. The first file is the [main input file,](#page-58-2) while the second file is the [results specification file.](#page-70-0) These specifications are defined in the window tab **[Output](#page-45-0)** under [Results](#page-47-0).

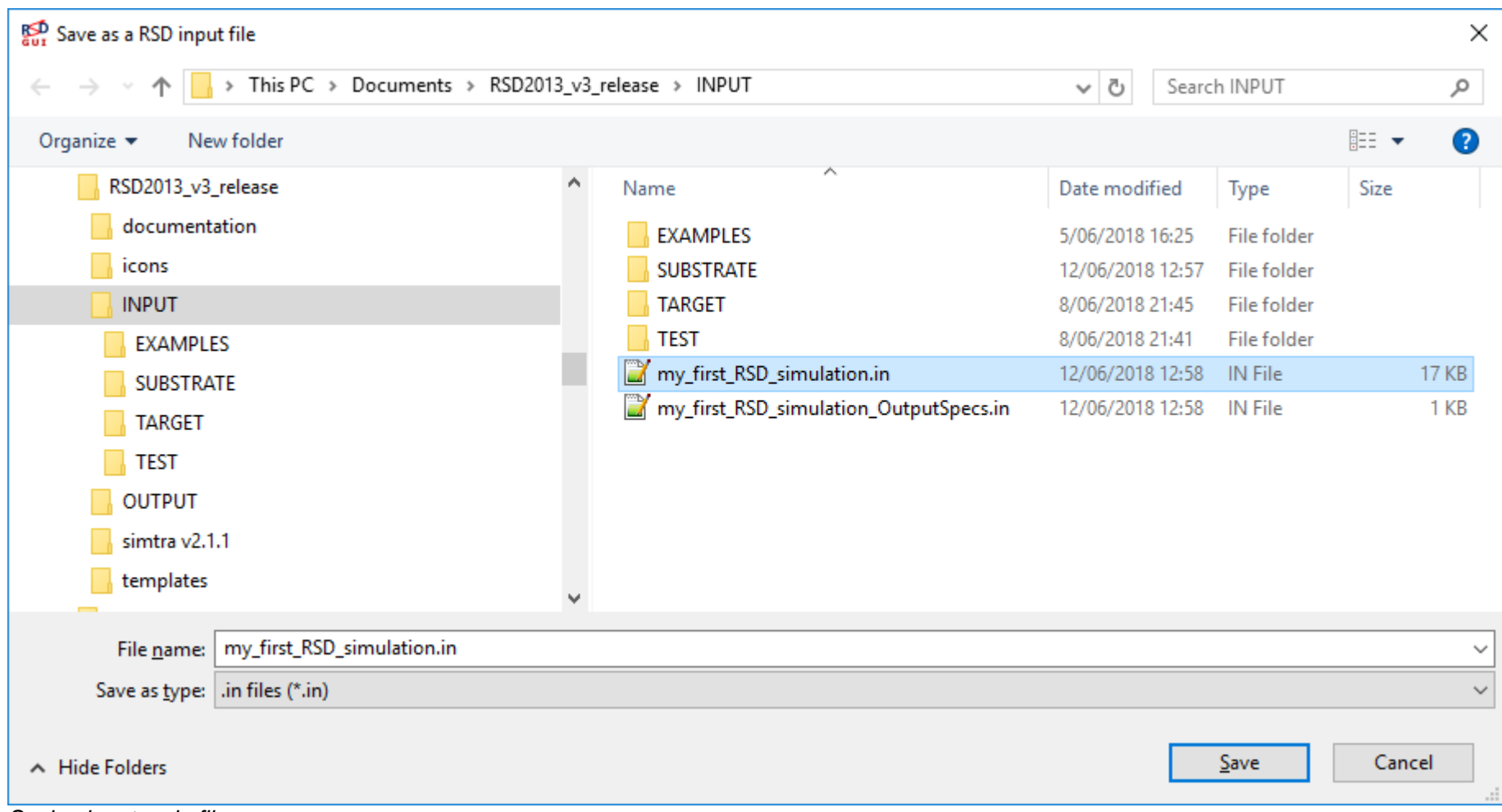

*Saving input main file.*

The name of the [main input file](#page-58-2) is now listed in the left side window and selected if it is blue highlighted.

Ŧ

On the first saving of the input file or using [File](#page-13-2) > [Save](#page-14-0) as ..., the Select the output [directory:](#page-47-1) and the [Prefix](#page-47-2) for output [files:](#page-47-2) will be automaticly (re)assigned based on the file name. A new output directory with the file name as name is created, one level up in the directory tree that was specified in **Select** the output [directory:](#page-47-1) We changed this output directory to .\OUTPUT\my\_first\_RSD\_simulation which will save the output to the relative directory within the program directory.

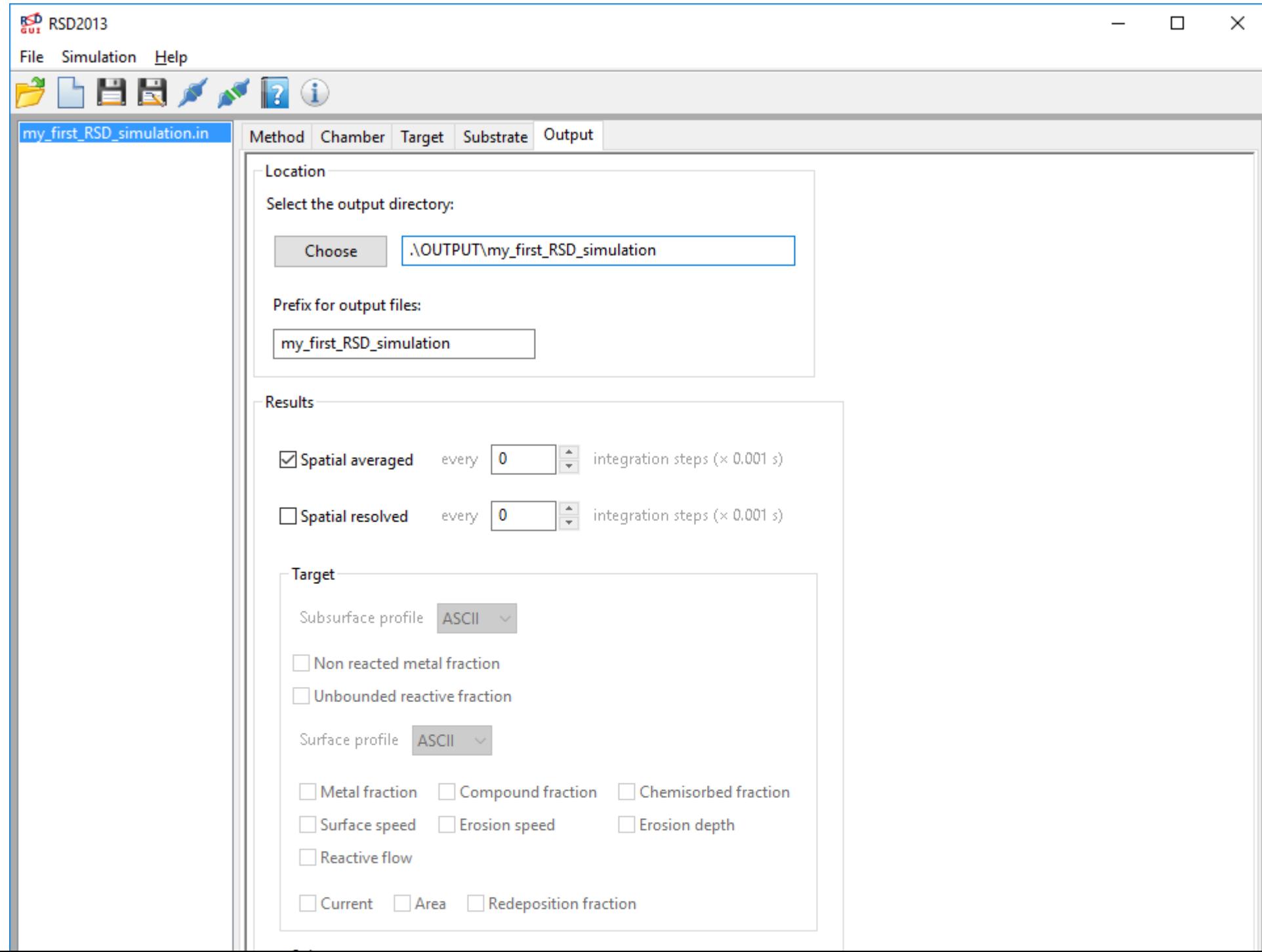

*List of input files.*

To run the simulation of this [selected](#page-15-1) input file, choose in the menu bar  $\sin$ ulation > Run selected or  $\blacksquare$ [.](#page-15-1) If everything goes well, a command prompt window pops up, showing the progress of the simulation which closes itself on the end of the simulation.

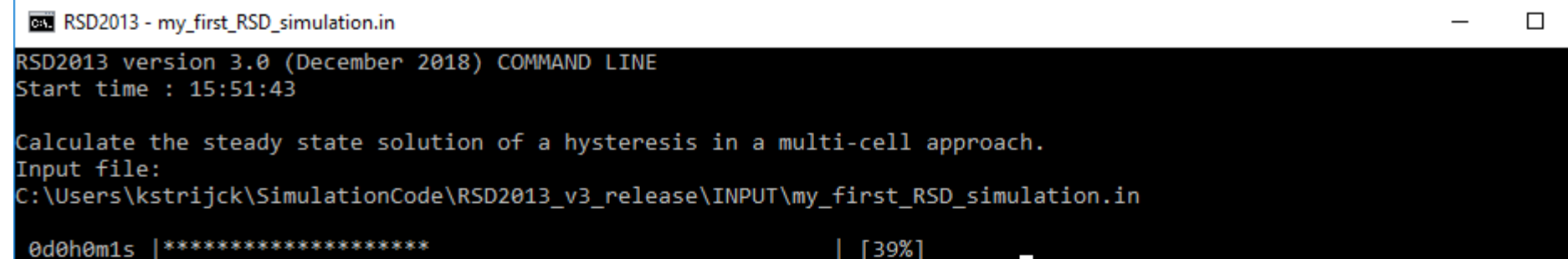

*Running simulation.*

To look at the simulation results you have to know where the output files are saved. To check this, go to the window tab output. In the field Select the output [directory:](#page-47-1) next to the button Choose, the location where the output files are saved is given. The field [Prefix](#page-47-2) for [output](#page-47-2) files: underneath gives the prefix string which every output file will start with. By default this string is the name of the [main](#page-58-2) [input file.](#page-58-1) When browsing to the output file location with Windows explorer, you will see two [output files](#page-73-0) recognizable by the extension. out and two log files recognizable by the extension . log. The file ending with summary. out is always generated. This file is updated during the simulation run and shows the progress of the simulation as given by the command prompt window. At the end of the simulation it gives the elapsed time for this simulation run and its ending time. The other file ending with hyst steady.out contains the simulation results. As this is a steady state simulation, the reactive gas pressure (second column) is increased up to the value 0.2 as specified in field  $Maximum$  reactive [pressure](#page-19-0) (Pa) in the window tab  $Method$ , and subsequently decreased. The total number of pressure values that are calculated, by default 300, is specified by the field [Number](#page-19-1) of points under the same window tab [Method](#page-16-1). The columns of this output [file](#page-73-0) with the steady state solution gives the results of the following variables:

- 1. Q\_r : flow of reactive gas introduced in the vacuum chamber
- 2. p\_r : partial pressure of reactive gas
- 3. theta\_s : spatial averaged compound fraction on substrate surface
- 4. theta m : spatial averaged metal fraction on target surface
- 5. theta c : spatial averaged chemisorbed fraction on target surface
- 6. theta r: spatial averaged compound fraction on target surface
- 7. theta\_m,ss : spatial averaged metal fraction at the target surface/subsurface interface
- 8. n\_R/n0 : relative concentration of non-reacted implanted reactive gas atoms at the target surface/subsurface interface
- 9. Q\_p : reactive gas flow pumped away by the vacuum pump
- 10. Q\_s : reactive gas flow consumed by compound formation on the substrate
- 11. Q t : reactive gas flow consumed  $(> 0)$  or released  $(< 0)$  by the target
- 12. V : discharge voltage
- 13. I : discharge current
- 14. I ion : ion current to the target
- 15. S : pumping speed of the vacuum pump

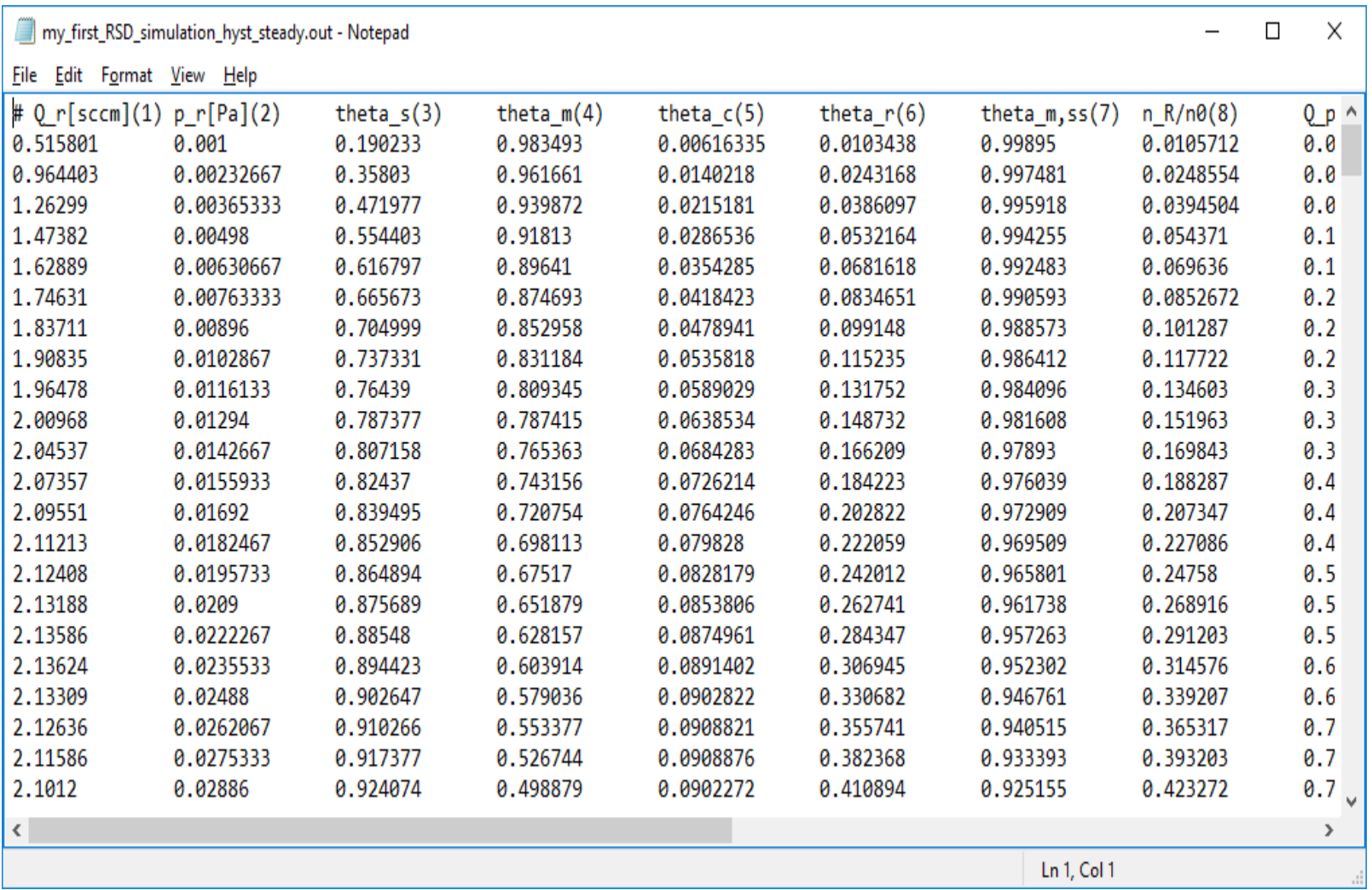

*Example of output file.*

# <span id="page-12-0"></span>**Graphical User Interface (GUI)**

The graphical user interface (GUI) is designed to create [input files](#page-58-1) for a RSD simulation in a user-friendly way. These [input files](#page-58-1) can also be manually composed. Single or multiple simulation(s) can also be executed from within the GUI. The GUI can be accessed by the executable RSD2013 GUI.exe. It most important task is to compose the [input files](#page-58-1) for the simulation executable RSD2013.exe. In fact, when starting a simulation from within the GUI, it opens a Windows Command Prompt and runs the **RSD2013**. exe executable with as single argument the absolute or relative path of the [main input file.](#page-58-2)

# <span id="page-13-0"></span>**Concept**

The concept of the GUI is doing the following tasks:

- create new [input files](#page-58-1)
- load existing [input files](#page-58-1)
- edit [input files](#page-58-1)
- run single or multiple simulations
- setup a series of simulations (see [Scan\)](#page-51-0)

The philosophy of the GUI is as follows. The input of a single simulation is defined in the [window tabs,](#page-16-0) namely [Method](#page-16-1), [Chamber](#page-24-0), [Target](#page-27-0), [Substrate](#page-41-0) and **[Output](#page-45-0).** The window at the left of the [window tabs](#page-16-0) is the [simulation list](#page-49-0) window which lists the different simulations. Existing [input files](#page-58-1) can be loaded or new [input files](#page-58-1) can be created. The name within the list is the name of the [main input file](#page-58-2) of a particular simulation. After selecting one or more items in the list, the user can let sequentially run these simulations.

## <span id="page-13-1"></span>**Menu**

The menu bar is located at the top of the GUI window. Through this menu the user can

- Open or load existing simulations (see [File\)](#page-13-2)
- Create new simulations (see [File\)](#page-13-2)
- Save changes to simulations (see [File\)](#page-13-2)
- Start simulations (see [Simulation\)](#page-15-0)
- Abort running simulations (see [Simulation\)](#page-15-0)

The action of every menu item and icon is explained below.

### <span id="page-13-2"></span>**File**

# **Open**

To open or load an existing [main input file](#page-58-2) for editing. Made changes will be saved to this opened [main input file](#page-58-2) and its referenced [additional input files.](#page-62-0)

*Hotkey: Ctrl+O*

#### **Open as copy**

To open or load a copy of an existing [main input file](#page-58-2) for editing. A new name and saving location is asked for the copy. Changes are saved to the created copy. Only the [main input file](#page-58-2) is copied which contains links to the original [additional input files.](#page-62-0) Made changes to these [additional input files](#page-62-0) will as such effect the original.

## **New**

To internally open a new input simulation. It resets the fields in the [window tabs](#page-16-0) to their default values. The input is unsaved (and unlisted) until the  $Save$   $\blacksquare$  or  $Save$  as  $\ldots$   $\blacksquare$  is used.

*Hotkey: Ctrl+N*

<span id="page-14-1"></span>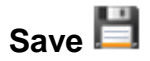

To save the changes made in the [window tabs](#page-16-0) to the [main](#page-58-2) and [additional input files.](#page-62-0) The made changes in the [window tabs](#page-16-0) are saved to the current selected (blue highlighted) item in the [window list.](#page-49-0) If no [main input file](#page-58-2) is assigned yet, this action corresponds to a  $Save$  as  $\dots$ action.

Selecting an other item in the [simulation list](#page-49-0) window, which is loaded into the [window tabs,](#page-16-0) initiates this save action for the previous selected item.

*Hotkey: Ctrl+S*

<span id="page-14-0"></span>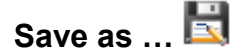

To save and specify a new [main input file](#page-58-2) for the current input of the [window tabs.](#page-16-0) A ne[w main input file](#page-58-2) is generated together with the [additional input files.](#page-62-0) The [main input file](#page-58-2) is added to the [simulation list.](#page-49-0)

**Exit**

To exit and close the GUI window. It will not terminate any running simulation.

### <span id="page-15-0"></span>**Simulation**

## <span id="page-15-1"></span>**Run selected**

To run the selected (blue highlighted) simulations of the [simulation list](#page-49-0) in sequence.

*Hotkey: Ctrl+R*

#### **Run all**

To execute all the simulations of the [simulation list](#page-49-0) in sequence, independent if they are selected or not.

#### **Auto prefix**

When checked, it will replace the value of the field **Prefix for [output](#page-47-2) files:** in the window tab **[Output](#page-45-0)** of all items in the [window list](#page-49-0) by a three digit number in the same order as they are listed. Numbering starts from 000.

# Ŧ

When two or more items in the [simulation list](#page-49-0) have the same prefix for the [output files,](#page-73-0) a warning will appear. In this case, simulation results will overwrite each other.

## **Kill current run**

To kill or abort all running RSD simulations. In fact, it will kill all running RSD2013.exe processes on your platform.

*Hotkey: Ctrl+K*

#### **Help**

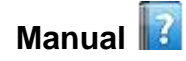

To open the this documentation in a browser.

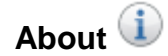

To show information about the RSD2013 software and to whom it acknowledges.

# <span id="page-16-0"></span>**Tabs**

The window tabs graphically represent the information contained in the [input files](#page-58-1) of a selected (blue highlighted) simulation in the [simulation list.](#page-49-0) Editing the fields of these tabs changes the simulation input and options.

All simulation options are visual within the [window tabs.](#page-16-0) Unused or irrelevant options or fields are grayed out and made inaccessible. They become (in)accessible depending on which simulation choices you make. For example, when choosing the steady state method in the window tab [Method](#page-16-1) as solution method, then the fields connected to the Time [evolution](#page-19-3) method are irrelevant and as such grayed out.

## Ŧ

Only a limited control on the input values is performed. Faulty input may crash the software at any moment and is up to the users responsibility.

#### <span id="page-16-1"></span>**Method**

The window tab  $M$ ethod basically specifies which model(s) should be used, which kind of solution method is applied, how the process curve is operated and optional where to find the SiMTra simulation software.

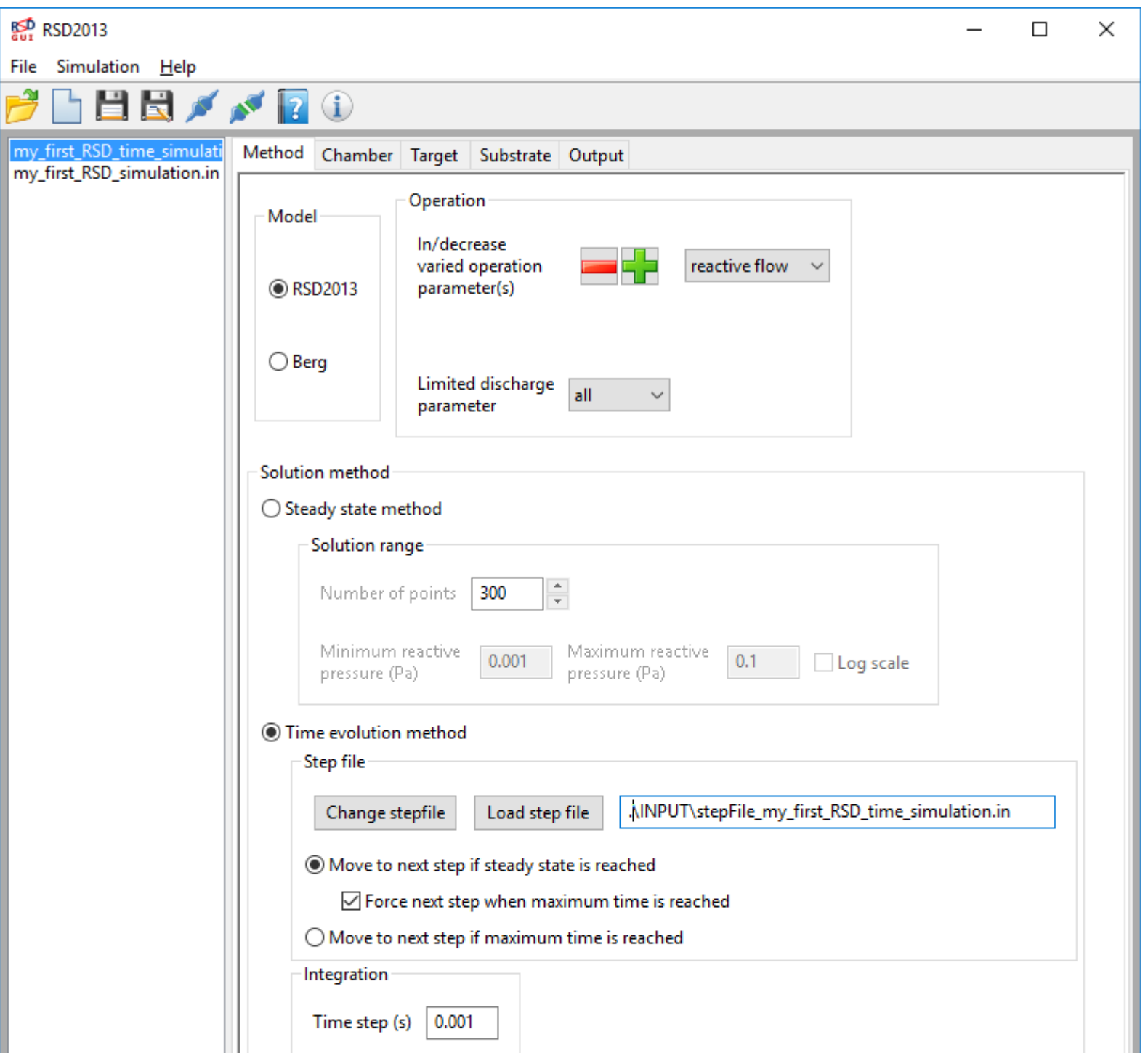

*Method window tab.*

#### <span id="page-18-6"></span>**Model**

#### <span id="page-18-0"></span>RSD2013

This model is an extension of the Berg model with as most important extra feature the subsurface implantation of reactive gas ions/atoms and a 2<sup>nd</sup> order reaction mechanism in the subsurface forming the compound. A chemisorption mechanism governs the reaction on the surface. Redeposition of sputtered material back on the target can be taken into account.

<span id="page-18-2"></span>Berg

This model is a monolayer surface model which only considers a chemisorption mechanism on the target (and substrate) surfaces. No redeposition can be considered.

#### **Operation**

The process curve with possible hysteresis behavior is simulated as function of a  $\text{Variable}$  operation [parameter\(s\)](#page-18-1) while other operation parameters are kept fixed and specified under [Chamber](#page-24-0)>Operation [conditions](#page-26-0). The plasma discharge is characterized by the operation discharge parameters [Discharge](#page-26-1) voltage, [Discharge](#page-26-2) current and [Discharge](#page-26-3) power where one discharge parameter can be fixed or all.

Varied operation parameter(s)

<span id="page-18-1"></span>The operation parameter(s) that will vary along the process curve/hysteresis. Multiple operation parameters can only be varied in the [Time](#page-19-3) [evolution](#page-19-3) method.

<span id="page-18-3"></span>Choices are

- o reactive flow (sccm)
- o pump speed (Ls-1 ) **[RSD only]**
- o voltage (V) **[RSD only]**
- o current (A)**[RSD only]**
- Limited discharge parameter

<span id="page-18-4"></span>The discharge parameter(s) that is (are) kept fixed along the process curve/hysteresis, specified in [Chamber](#page-24-0)>Operation [conditions](#page-26-0).

o voltage, current or power **[RSD only]**

<span id="page-18-5"></span>The discharge parameter that has a fixed value. The other discharge parameters are determined by the  $IV-characteristics$ .

 $o$  all:

All discharge parameters have a fixed value.

#### o N/A **[RSD only]**

All discharge parameters are determined by the [IV-characteristics](#page-27-1).

**Only if** all is chosen, their is no need for specifying  $\frac{\text{Chamber}}{\text{LW-characteristics}}$  $\frac{\text{Chamber}}{\text{LW-characteristics}}$  $\frac{\text{Chamber}}{\text{LW-characteristics}}$ .

If the [Berg](#page-18-2) model is chosen, only the option varied [operation](#page-18-1) parameter>[reactive](#page-18-3) flow with Limited [discharge](#page-18-4) [parameter](#page-18-4)>[all](#page-18-5) is currently possible.

#### **Solution method**

<span id="page-19-2"></span>As solution [method](#page-19-2), two options are available the Steady state method and the Time [evolution](#page-19-3) method.

• Steady state method

The chosen [Model](#page-18-6) will be solved as a steady state model (with time derivatives set to zero) to simulate the process curve/hysteresis. It simulates the entire process curve/hysteresis including the potential unstable regions. The independent variable *[p](#page-2-0)*<sup>r</sup> (or *[V](#page-2-0)*) is first stepwise increased (or decreased) over the **[Solution](#page-19-4) range** and subsequently decreased (or increased).

- <span id="page-19-4"></span>o Solution range
- Number of points :

<span id="page-19-1"></span>The total number of simulated points along the process curve/hysteresis. Each value of the independent variable is simulated twice. Once for the increasing and once for the decreasing direction.

- **Minimum reactive pressure (Pa) Of Minimum voltage (V):** Lower bound for the independent variable based on the Varied [operation](#page-18-1) parameter choice.
- <span id="page-19-0"></span> Maximum reactive pressure (Pa) or Maximum voltage (V) : Upper bound for the independent variable based on the Varied [operation](#page-18-1) parameter choice.
- **Log** scale: Distributes the simulation points logarithmic between lower and upper bound (default: linearly).

**If a range of discharge voltage is requested, the steady state solver will translate this to a conform reactive pressure range to use as** independent variable and solve the model. In this way, the specified discharge voltage range will not coincidence with the output range.

Time evolution method

<span id="page-19-3"></span>The chosen  $_{\text{Model}}$  $_{\text{Model}}$  $_{\text{Model}}$  will be solved as a time dependent model. The  $\text{Variable}$  operation [parameter\(s\)](#page-18-1) is (are) stepwise in- or decreased with an optional periodic pulsing accordingly the specifications in the Step file.

o Step file

The created step file is an [additional input file](#page-62-0) and defines the predefined evolution of the  $Varied$  operation [parameter\(s\)](#page-18-1).

New step file Or Change step file:

Opens the window [Creating](#page-20-0) [step file](#page-62-1) where a new or existing step file can be modified.

- **Loading step file:** Allows to choose the path of an existing [step file](#page-62-1) which will be represented in the text field. Direct editing of this text field is also possible.
- Move to next step if steady state is reached : Initiates the next Varied operation [parameter\(s\)](#page-18-1) value only when the process reaches a steady state condition, even a periodic steady state in case of Pulsing of at least one of the Varied operation [parameter\(s\)](#page-18-1). If Force to next flow if maximum time is reached is enabled, it initiates the next Varied operation [parameter\(s\)](#page-18-1) when steady state is reached OR when the maximum time for this set value of the  $\sqrt{Varied}$  operation [parameter\(s\)](#page-18-1) is reached.
- **Move to next step if maximum time is reached:** Initiates the next Varied operation [parameter\(s\)](#page-18-1) value only when the maximum time for the current Varied [operation](#page-18-1) [parameter\(s\)](#page-18-1) value is reached.
- o Integration
- $\blacksquare$  Time step  $(s)$ :

It defines the integration step Δ*t* of the explicit 4th order Runge-Kutta integrator which numerically solves the ordinary differential equations of the variables  $\theta_{\rm m}$ ,  $\theta_{\rm c}$ ,  $\theta_{\rm r}$ ,  $\theta_{\rm s}$  and  $p_{\rm r}$  $p_{\rm r}$ , and optional *[I](#page-2-0)* and *[V](#page-2-0)*.

### <span id="page-20-0"></span>**Creating step file**

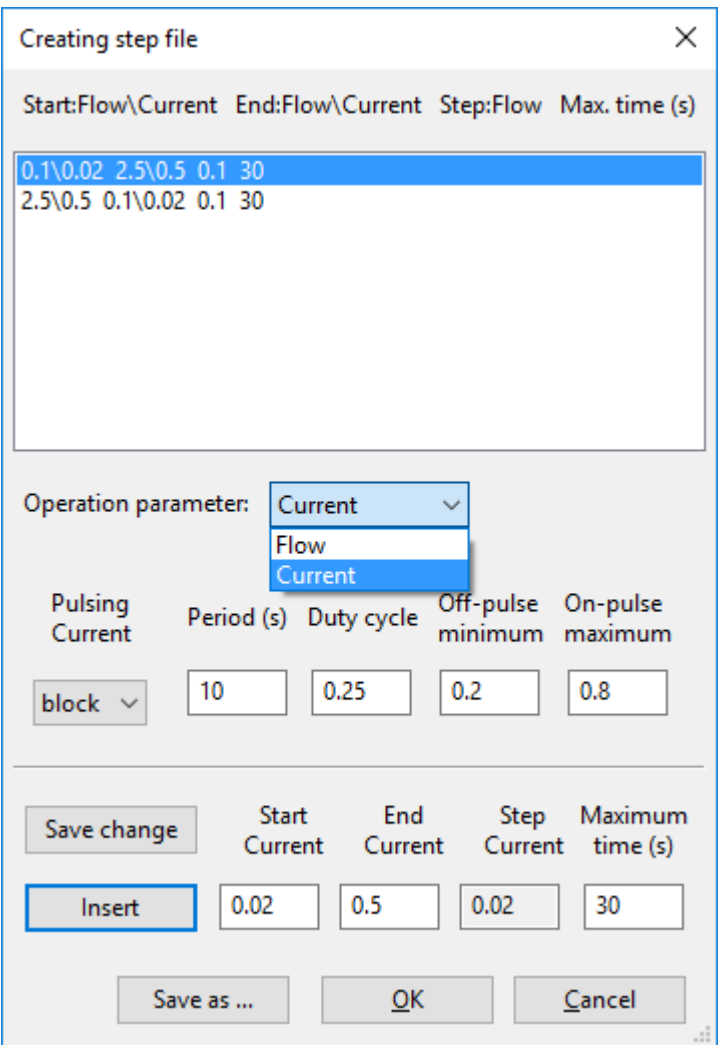

*Window Creating step file*

A [step file](#page-62-1) consist of a list numerical text lines which define a stepwise in/decrease of each of the specified Varied [operation](#page-18-1) [parameter\(s\)](#page-18-1). Each line consist out of four entries:

Start :

The start value of the listed  $\sqrt{Varied operation parameter(s)}$  $\sqrt{Varied operation parameter(s)}$  $\sqrt{Varied operation parameter(s)}$  as a '\' separated string.

 $\bullet$  End :

The end value of the listed  $Varied operation parameter(s)$  $Varied operation parameter(s)$  as a '\' separated string.

Step :

The value with which the Start value of the first listed  $Varied$  operation [parameter\(s\)](#page-18-1) is stepwise in/decreased until it reaches the End value. The other Varied operation [parameter\(s\)](#page-18-1) their Step is defined by the stepping of this first listed Varied [operation](#page-18-1) [parameter\(s\)](#page-18-1).

Maximum time (s) :

The maximum time each stepped value of the  $\text{Variable}$  operation [parameter\(s\)](#page-18-1) is set during the simulation.

The Insert button adds a line to the [step file.](#page-62-1) The already defined lines are shown as a list in the upper window.

By clicking on a line in this list, the line is selected (blue highlighted). By pressing Delete, the line is removed.

By double clicking, the line is selected and loaded in the editing fields. The **Varied operation [parameter\(s\)](#page-18-1)** that needs to be changed, is selectable next to Operation parameter: Only the  $\text{Step of the first listed operation parameter can be edited as the other step are}$ defined by this step. After making changes to the line, you can press the save change button to save the changes to the original line.

· Pulsing

Optional one or more of the Varied operation [parameter\(s\)](#page-18-1) can have a pulse character as

o NA:

No pulsing of the selected Operation parameter.

o block:

The selected Operation parameter is block pulsed, shaped by the parameters below and given in the figure.

o sinus:

The selected Operation parameter has a sinusoidal form, shaped by the parameters below and given in the figure.

- Period (s): The total time of a single period
- Duty cycle:

Fraction (0 to 1) of the period where the Varied operation [parameter\(s\)](#page-18-1) reaches its scaled Maximum value.

Off-pulse minimum :

Relative scaling of the Varied operation [parameter\(s\)](#page-18-1) during the off-time or minimum of the pulse which precedes the on-time or maximum of the pulse.

On-pulse maximum :

Relative scaling of the Varied operation [parameter\(s\)](#page-18-1) during the on-time or maximum of the pulse which comes after the off-time or minimum of the pulse.

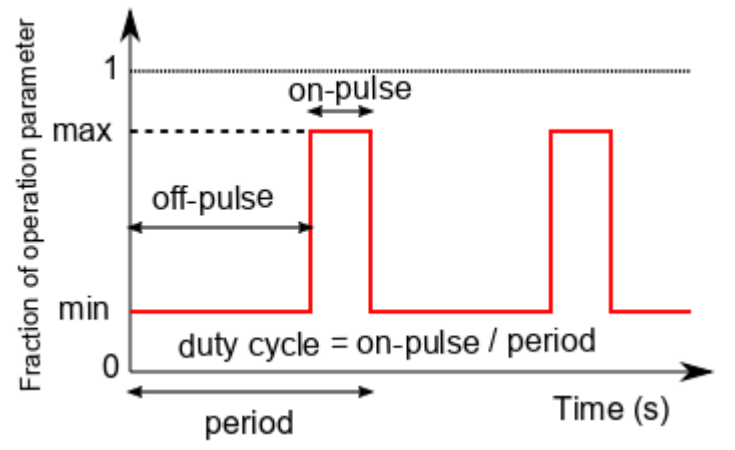

*Definition of block pulsing of operation parameters.*

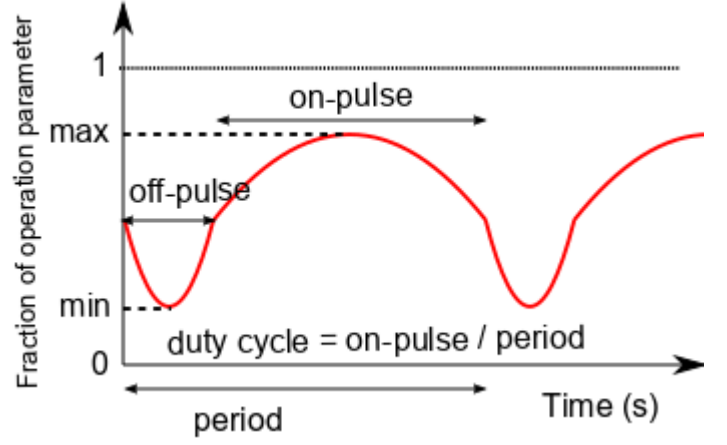

*Definition of sinusoidal pulsing of operation parameters.*

Pressing the Ok button save the change to loaded [step file](#page-62-1) or pops up a window to specify a saving location if no step file is loaded yet. A default name is suggested. It is a concatenation of the string stepFile with the name of the [main input file.](#page-58-2) Save as ... allows to save the stepping as a new [step file](#page-62-1) and replace the original loaded [step file.](#page-62-1)

#### **SiMTra**

If SiMTra simulated deposition profiles should be included, the SiMTra home directory has to be specified. This version of RSD is compatible with SiMTra v2.2 which accompanies the RSD2013 software.

Use SiMTra deposition simulations

If checked, SiMTra simulated [deposition profiles](#page-69-0) can be simulated and/or included. The SiMTra home directory containing the executables simtra qui.exe and simtra cmd.exe should be specified with its absolute or relative path in the text field.

- o Synchronise RSD with SiMTra input If checked, the parameters defined by the [SiMTra input file](#page-66-0) will be transferred to the RSD software and the relevant parameter fields will be made non-editable. The following simulation parameters will be synchronized with SiMTra:
- $\blacksquare$  [Volume](#page-26-4)  $\text{(cm}^3\text{)}$
- It will import the volume of the chamber object defined in SiMTra as it is completely empty.
- Ar [pressure](#page-26-5) (Pa)
	- It will import the defined gas pressure.
- $\blacksquare$  [Temperature](#page-26-6)  $(K)$ 
	- It will import the defined gas temperature.
- **Target**  $Area$  (cm<sup>2</sup>)
	- It will import the area of the surface object that is assigned to sputter.
- **Substrate**  $Area (cm<sup>2</sup>)$  $Area (cm<sup>2</sup>)$ 
	- It will import the total sum of all defined surface objects where deposition is recorded.
- o Run SiMTra within RSD simulation

If checked, the SiMTra simulation as specified by the [SiMTra input file](#page-66-0) in the window tab [Target](#page-27-0)>Metal [particle](#page-29-0) M>[Simtra](#page-29-1) for the deposition profile of the sputtered metal will (re)started before the effective RSD simulation is performed.

If not checked, the SiMTra simulation should have been executed before as the output is expected to reside on the location given by the [SiMTra input file.](#page-66-0)

- o Enable movement
	- A periodic movement should be specified in the SiMTra simulation.
- full period

The end of a period is followed by its start.

**half** period

<span id="page-24-0"></span>At the end of a period the movement reverse in direction towards its start where it reverse again.

#### **Chamber**

The window tab [Chamber](#page-24-0) specifies the parameters connected to the gases in the chamber, the fixed operation conditions and the IVcharacteristics for the different target states.

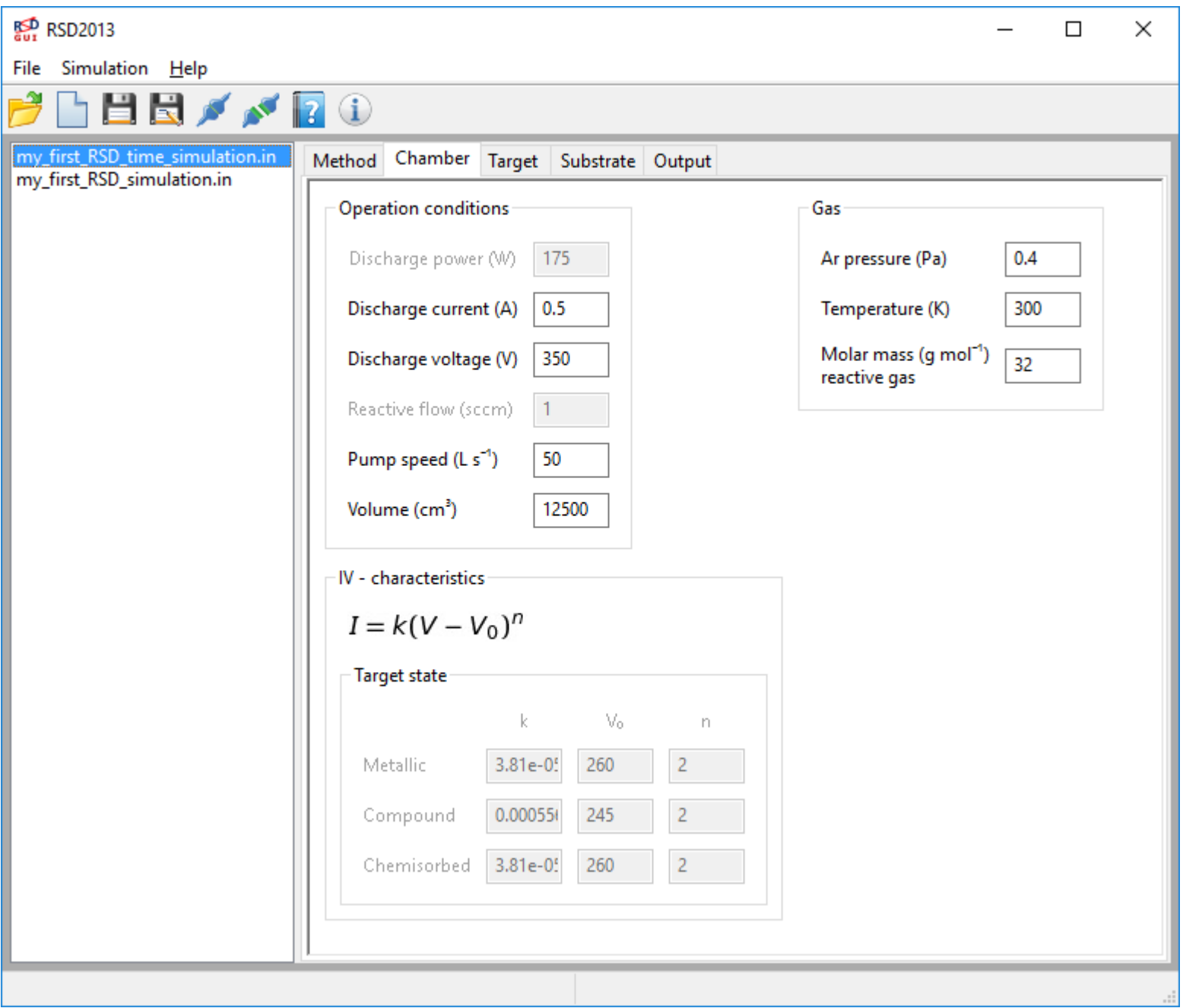

*Chamber tab window.*

#### <span id="page-26-0"></span>**Operation conditions**

The discharge operation parameters and chamber conditions.

Discharge power (W) **[RSD only]**

<span id="page-26-3"></span><span id="page-26-2"></span>A fixed electrical power P for the discharge. To be specified if **Limited discharge [parameter](#page-18-4)** is power.

- Discharge current (A) A fixed electrical current *I* for the discharge. To be specified if Limited discharge [parameter](#page-18-4) is current or all.
- <span id="page-26-1"></span> Discharge voltage (V) A fixed electrical voltage *V* for the discharge. To be specified if Limited discharge [parameter](#page-18-4) is voltage or all.
- Reactive flow (sccm) **[RSD only]**

A fixed reactive flow Q<sub>r</sub> introduced into the vacuum chamber. To be specified if Varied operation [parameter\(s\)](#page-18-1) is pump, current or voltage.

• Pump speed (L s<sup>-1</sup>)

A fixed volumetric pumping speed S of the reactive gas out of the vacuum chamber. To be specified if Varied operation [parameter\(s\)](#page-18-1) is reactive flow, current or voltage.

The system pumping speed can be determined as the slope of the steady state  $Q_r p_r$  relation when the discharge is off. For correctness, the fixed Ar gas pressure should be established, as the pumping speed may depend on the gas mixture.

• Volume (cm<sup>3</sup>)

<span id="page-26-4"></span>A fixed volume *V* of the vacuum chamber which occupies the gases. Only relevant for the Time [evolution](#page-19-3) method.

The volume of the vacuum chamber can be estimated based on the time evolution of the gas pressure  $p_r$  when the gas flow  $Q_r$  is changed. Knowledge of the pumping speed and gas temperature is then required.

### **Gas**

Parameters specifying the used reactive gas, the global gas temperature and Ar pressure.

Ar pressure (Pa) **[RSD only]**

<span id="page-26-6"></span><span id="page-26-5"></span>The fixed and constant pressure  $p_{Ar}$  of the inert argon gas in the vacuum chamber.

 $\bullet$  Temperature  $(K)$ The fixed and constant temperature *T* of the reactive and inert Ar gas. • Molar mass reactive gas (g mol1) Specifies the used diatomic molecular reactive gas by its molar mass.

### <span id="page-27-1"></span>**IV-characteristics [RSD only]**

If the  $L$ imited discharge [parameter](#page-18-4) is not set to all, three current-voltage characteristics (IV-characteristics) should be specified for the target in a complete Metallic, Compound or Chemisorbed state at the specified Ar [pressure](#page-26-5) (Pa). These IV-characteristic are highly system dependent (magnetic field configuration, gas pressure, inert gas type). Each IV-characteristic has the form:

 $I = k(V - V_0)^n$ 

with the parameters *k*,  $V_0$  and *n* depending on the Target state.

IV-characteristics for magnetrons are often well fitted by the Westwood relation [www](https://doi.org/10.1063/1.332006) (*n*=2).

While IV-characteristics for a Metallic and a Compound target state can often been measured, this is not the case for a Chemisorbed target state. This chemisorbed IV-characteristic may be a fitting element or equally set like the metallic or compound IV-characteristic.

### <span id="page-27-0"></span>**Target**

The window tab  $\text{Target}$  specifies the properties and interaction mechanisms of the particles on the target surface and subsurface. There are the sputtered particles (M and MR<sub>z</sub>), the deposited particles (M and R) and the implanted particles (R<sub>2</sub>+). It also specifies the geometry of the sputtered target and optional if redeposition of sputtered material back on the target should be considered.

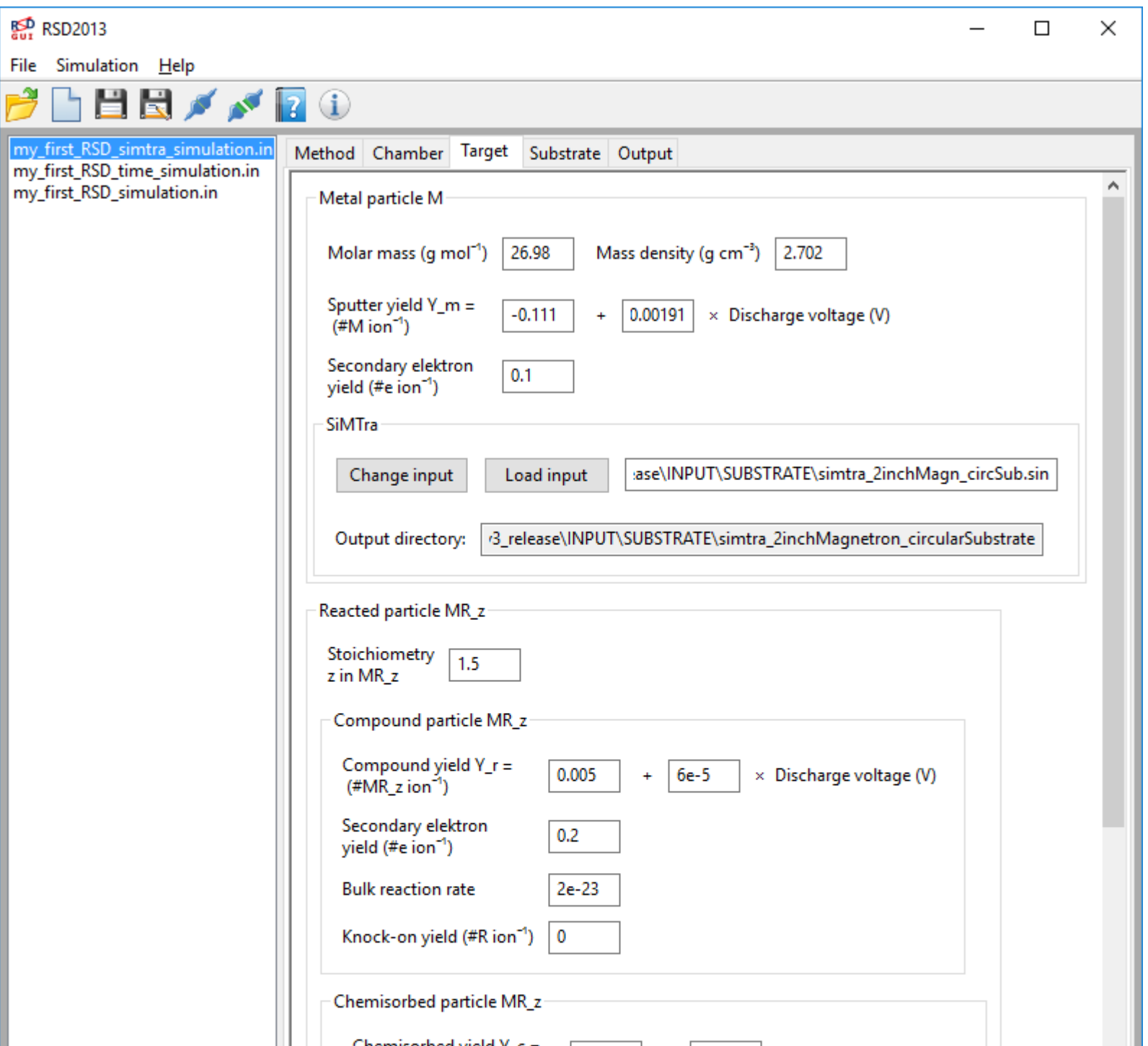

*Target tab window tab (part 1).*

### <span id="page-29-0"></span>**Metal particle M**

- Molar mass (g mol1) Specifies the sputtered metal element M by its molar mass.
- $\bullet$  Mass density  $(g\ cm^{-3})$

Specifies the sputtered metal element M by its mass density.

A metal particle density  $n_0$  is calculated from the Mass density and the Molar mass. This density  $n_0$  is the metal density in the target, independent if the metal is in a bounded or unbounded state with reactive atoms.

• Sputter yield Y m (#M ion-1)

The sputter yield of metal particles M per incoming ion if the metal is not bounded with reacitve atoms (metallic state). This can optional be specified as a linear function of the discharge voltage. No distinction is made between inert or reactive incoming ions.

Metal sputter yields can be measured by a weighting or volume method but can also be simulated with Monte Carlo codes like SRIM [www](http://www.srim.org/).

• Secondary electron yield (#e ion<sup>-1</sup>)

The ion-induced secondary electron emission yield for non-reacted metal. If different from zero, the discharge current is considered to have an ion and an electron contribution. Otherwise discharge and ion current are assumed equal.

Secondary electron yields of metals can be retrieved from Depla et al. [www](https://doi.org/10.1016/j.surfcoat.2005.02.166).

SiMTra

<span id="page-29-1"></span>If SiMTra deposition profiles of the sputtered metal are considered, the [SiMTra input file](#page-66-0) should be specified or a new SiMTra simulation has to be set up.

A loaded [SiMTra input file](#page-66-0) will represent the target surface in [Target](#page-27-0)> [Geometry](#page-38-1)> [Redeposition](#page-40-0) profile> SiMTra [configuration](#page-40-1)> [Object](#page-40-2)/[Surface](#page-41-1) and the substrate surfaces in [Substrate](#page-41-0)> [Geometry](#page-43-1)> [Deposition](#page-43-2) profile> SiMTra [configuration](#page-44-0)> [Object](#page-44-1)/[Surface](#page-44-2).

To load or set up such a **SiMTra input file**, one can use

o New input or Change input

If the adjacent text field does not contain an absolute or relative path to a valid [SiMTra input file,](#page-66-0) the New input will start up the SiMTra GUI to compose a new SiMTra simulation configuration. After saving this SiMTra configuration and closing the SiMTra GUI, the last saved [SiMTra input file](#page-66-0) will be shown in the adjacent text field.

If the adjacent text field does contain an absolute or relative path to a valid SiMTra input file, the Change input will start up the SiMTra GUI to edit the existing SiMTra simulation configuration.

When a o Load input

Browse for an existing [SiMTra input file](#page-66-0) which will be shown in the adjacent text field.

#### o Output directory

Non editable text field which shows the output directory for the SiMTra simulation. This output directory is only editable in the SiMTra GUI or the [SiMTra input file.](#page-66-0)

**If the text field of**  $_{\text{Output}}$  directory is empty, their is no valid [SiMTra input file](#page-66-0) specified.

#### **Reacted particle particle MR\_z**

Two types of reacted metal particles are considered. Compound particles are formed in the subsurface by reaction of implanted reactive gas ions and the metal atoms which come to the surface by sputter erosion. Chemisorbed particles are formed on the surface due to the chemisorption of the molecular reactive gas on non-reacted metal atoms. Reaction and particle specific parameters should be specified here.

Stoichiometry z in MR\_z

The stoichiometric factor *z* as the number of reactive gas atoms R bounded on a metal atom M. This stoichiometric factor is the same for all reacted metal particles as well on the target as on the substrate.

In principle the model can only handle compounds with a single oxidation state like  $Al_2O_3$ ,  $Y_2O_3$  and MgO.

- Compound particle MR\_z **[RSD only]**
- o Sputter yield Y r (#M ion-1)

The sputter yield of compound particles  $MR_z$  per incoming ion if the metal is bounded with reactive atoms (compound state). This can optional be specified as a linear function of the discharge voltage. No distinction is made between an incoming inert or reactive ions.

**By definition the compound sputters congruently (=maintaining the existing stoichiometry) but are sputtered as atoms.** 

Effective compound sputter yields can be measured by a weighting or volume method. Simulation by Monte Carlo codes like SRIM [www](http://www.srim.org/) require suitable surface binding energies of the components and reproduce 'pure' sputter yield without the effect of dilution by the implanted gas concentration. Gas consumption measurements as proposed by Schelfhout et al. [www](https://doi.org/10.1088/1361-6463/aab321) give good estimates for these effective sputter yield.

o Secondary electron yield (#e ion<sup>-1</sup>)

The ion-induced secondary electron emission yield for compound. If different from zero, the discharge current is considered to have an ion and an electron contribution. Otherwise discharge and ion current are assumed equal.

Secondary electron yields of compounds can be retrieved from Depla et al. [www](https://doi.org/10.1016/j.tsf.2008.11.108).

 $\circ$  Bulk reaction rate (cm<sup>3</sup>s<sup>-1</sup>#R<sup>-1</sup>) The 2<sup>nd</sup> order reaction rate coefficient for the formation of compound particles MR<sup>z</sup> in the subsurface from implanted reactive gas ions and non-reacted metal atoms.

The reaction rate is in close relationship with the compound sputter yield, and both parameters dominate the position of the second critical point. It may be considered as a fit parameter. More info [www](https://doi.org/10.1016/j.surfcoat.2015.07.064).

o Knock-on yield (#R ion<sup>-1</sup>) The knock-on yield of reactive gas atoms in the compound state. It is the yield of reactive atoms that are knocked of from a compound particle at the surface into the target subsurface by an incoming inert or reactive ion.

**Contract Contract Contract** Note that the used Bulk reaction rate values in RSD literature are conform with a zero Knock-on yield for the compound particle. If non-zero values are used, the Bulk reaction rate should probably be increased.

Chemisorbed particle MR\_z

o Sputter yield Y c (#M ion-1)

The sputter yield of chemisorbed particles MRz per incoming ion if the metal is chemisorbed by reactive atoms (chemisorbed state). This can optional be specified as a linear function of the discharge voltage. No distinction is made between an incoming inert or reactive ions.

 $\Box$  By definition the chemisorbed particles sputter congruently (=maintaining the existing stoichiometry) but are sputtered as atoms.

No good estimates of sputter yields for chemisorbed particles are known, but are expected to lay between the metal and the compound sputter yield.

#### o Secondary electron yield (#e ion<sup>-1</sup>)

The ion-induced secondary electron emission yield for the chemisorbed state. If different from zero, the discharge current is considered to have an ion and an electron contribution. Otherwise discharge and ion current are assumed equal.

No good estimates for the secondary electron yields of chemisorbed states are known, but should be typical lower than the metal state. o Effective sticking coefficient

The effective sticking coefficient of non-sputtered reactive gas. It is the average probability for a gaseous reactive particle (atom or molecule) to chemisorb on a metallic surface to form a chemisorbed particle.

No good estimates for the effective sticking coefficient on the target are known. Typically the same sticking coefficient as for the substrate may be used.

o Knock-on yield (#R ion<sup>-1</sup>) The knock-on yield of reactive gas atoms in the chemisorbed state. It is the yield of reactive atoms that are knocked of from a chemisorbed particle at the surface into the target subsurface by an incoming inert or reactive ion.

Knock-on vield may be estimated with Monte Carlo codes like SRIM [www](http://www.srim.org/) by defining a monolayer of oxygen on the metal and calculating the knock-on probability.

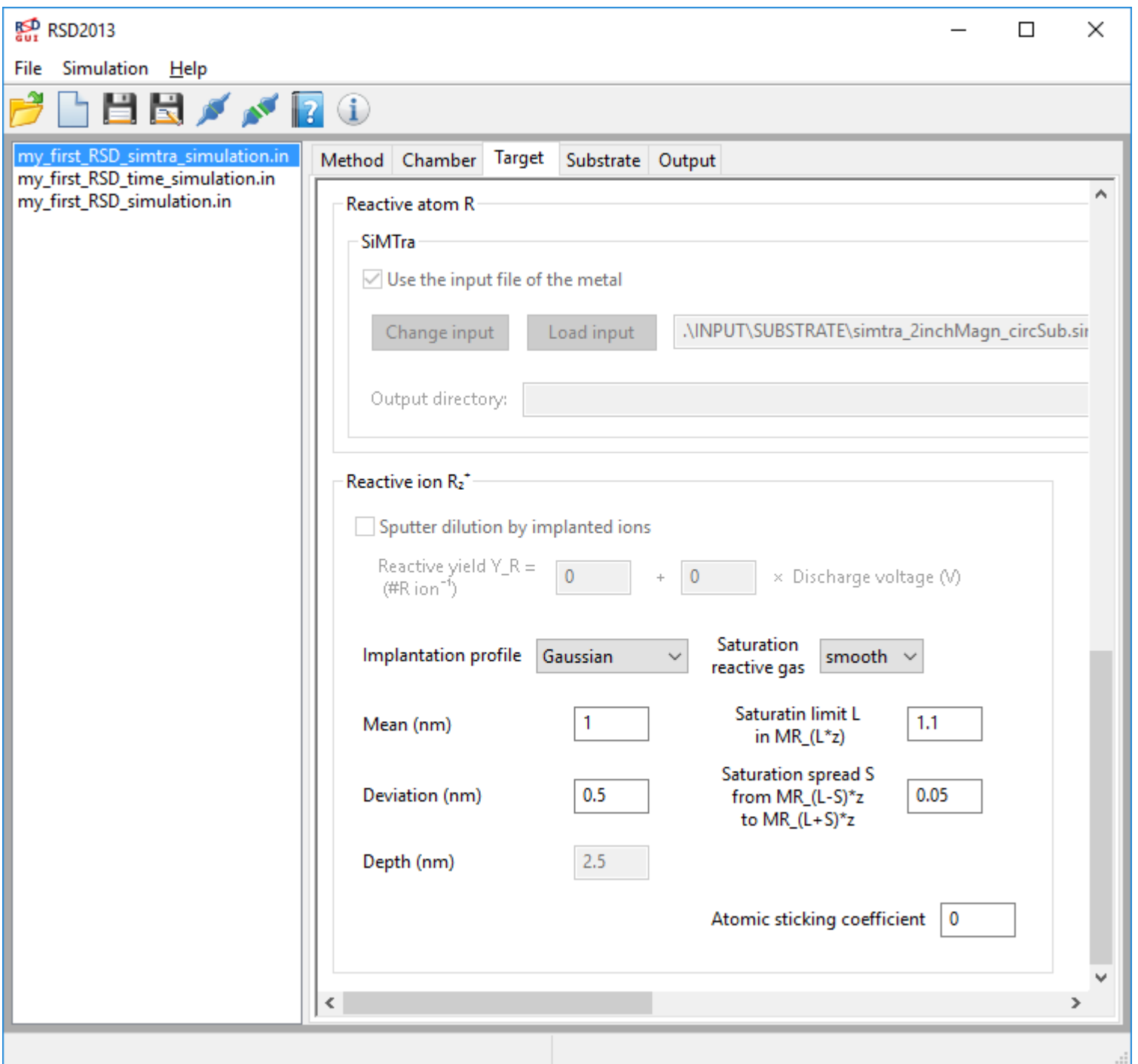

*Target window tab (part 2).*

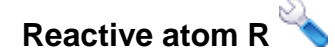

Not implemented yet.

### **Reactive ion R<sup>2</sup> + [RSD only]**

Sputter dilution by implanted ions

If checked, the concentration of implanted reactive gas ions at the target surface will decrease the sputter yield of all (reacted) metal and all reactive atoms proportional with their relative concentration.

**S** Sputter dilution by implanted ions is only optional if the **Time [evolution](#page-19-3) method** is chosen.

Bear in mind that now 'pure' sputter yield for all particles (metal, compound and chemisorbed) are required as Monte Carlo codes like SRIM [www](http://www.srim.org/) ideally produce if this effect is not accounted for.

o Reactive yield Y r  $(HR ion<sup>-1</sup>)$ 

The sputter yield of non-reacted implanted reactive gas ions R per incoming ion. This can optional be specified as a linear function of the discharge voltage. No distinction is made between an incoming inert or reactive ions.

Sputter vield of unbounded reactive gas in a metal can be estimated by Monte Carlo codes like SRIM [www](http://www.srim.org/) by defining a target with an equal metal as reactive gas density and setting the reactive gas surface binding energy zero.

Implantation profile

Reactive ions get direct or knock-on implanted in the subsurface of the target according a specific spatial distribution. For both mechanisms, the same implantation profile is assumed.

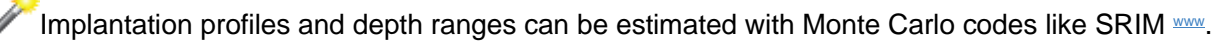

o Gaussian

A Gaussian or normal implantation distribution that is cut off at a depth of  $\mu$  + 3 $\sigma$ .

- $\blacksquare$  Mean (nm) The mean  $\mu$  of the Gaussian implantation profile.
- Deviation (nm) The deviation σ of the Gaussian implantation profile.
- o uniform

A uniform implantation distribution covering a specific Depth (nm).

o uniform (fast) A uniform implantation distribution covering a specific Depth (nm), but less computational intensive as the analytical solution for the subsurface is used.

d uniform (fast) is only applicable if the steady state method is chosen.

Depth (nm)

The implantation range if a uniform or uniform (fast) implantation profile is chosen.

• Saturation reactive gas

A limitation on the reactive gas implantation in the subsurface of the target can be enforced if the subsurface reactive gas concentration exceeds a certain maximum. This maximum concentration is the sum of non-reacted and reacted reactive gas atoms in the subsurface. The possible overdose of implanted reactive gas atoms is then assumed to directly diffuse out of the target. The implantation limitation is established by a saturation function which takes the form of an error function. This saturation function scales the implantation dose based on the local reactive gas concentration.

Estimates for the saturation concentrations of the reactive gas are hard. Feel free to use it as your favorite fit parameter.

o non

No saturation function is applied. All implanted reactive gas reside in the target subsurface.

o abrupt

A sharp limitation on the reactive gas implantation applies as the saturation/error function is centered around the limiting concentration *L\*z* reactive atoms per metal atom with a 'spread' of zero.

Saturation limit L in MR (L\*z)

The limitation *L* as *L\*z* of reactive gas atoms per metal atom.

o smooth

A smooth limitation on the reactive gas implantation applies as the saturation/error function is centered around the limiting concentration *L\*z* reactive atoms per metal atom with a 'spread' *S\*z*.

- Saturation spread S from MR\_(L-S)\*z to MR\_(L+S)\*z The smoothness *S* as *S\*z* of reactive gas atoms per metal atom.
- Atomic sticking coefficient

If non-zero, out-diffusing and/or surface reaching implanted reactive gas atoms may chemisorb on non-reacted metal atoms at the target surface with the specified probability.

Gas atoms are highly reactive, while gas molecules are less reactive. This sticking coefficient represent both species and should be estimated depending on the assumed ratio of both types.
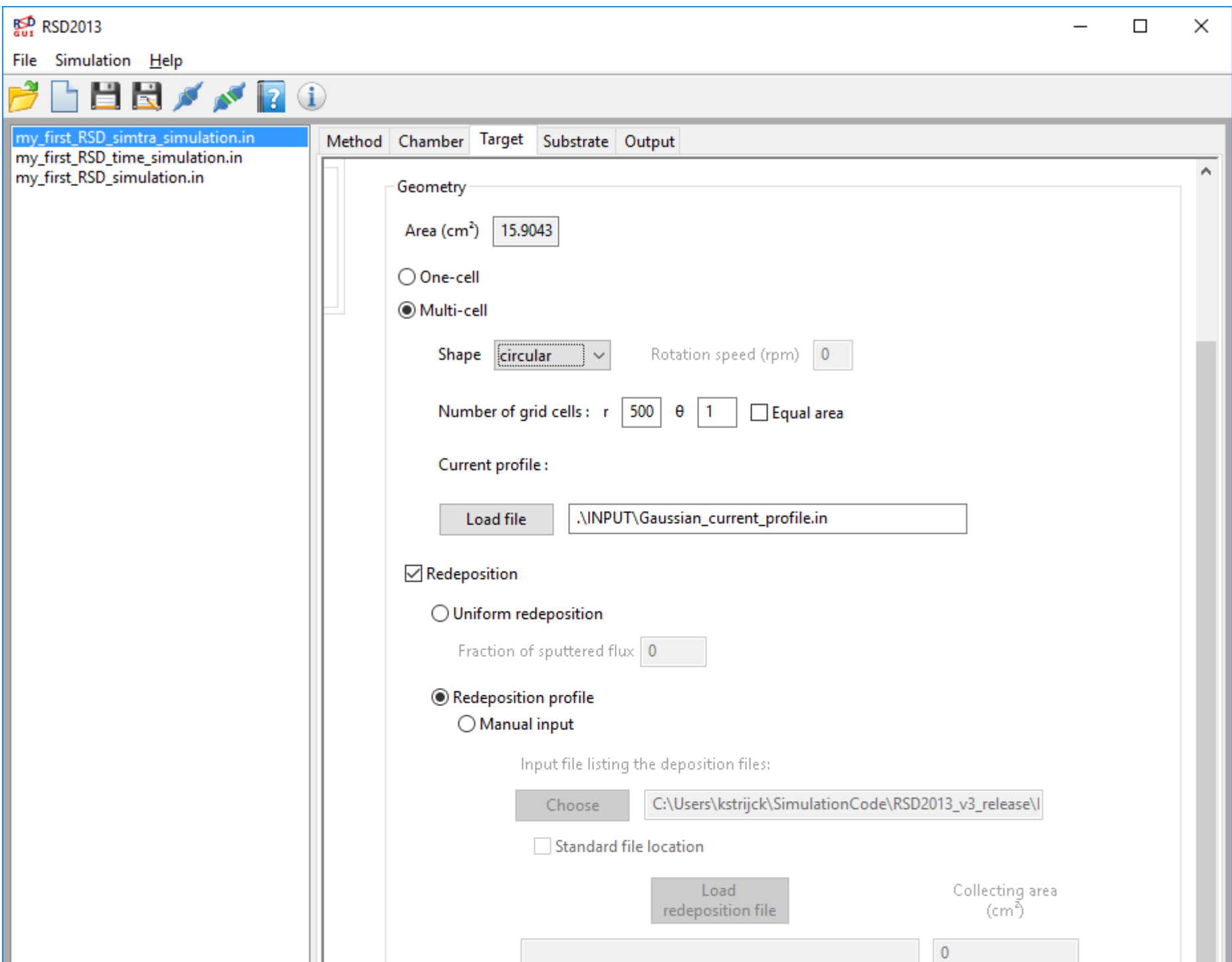

*Target window tab (part 3).*

### <span id="page-38-3"></span>**Geometry**

 $\bullet$  Area (cm<sup>2</sup>)

<span id="page-38-2"></span>The surface area of the sputtered target. For a **[One-cell](#page-38-0) target, this corresponds with the effective eroded surface area (racetrack)**. For a [Multi-cell](#page-38-1) target, this corresponds with the surface area where for a Current [profile](#page-39-0) is specified below.

One-cell

<span id="page-38-0"></span>The One-cell description considers the target spatial 1-dimensional. It is spatial uniform in the lateral (x/r-y/θ) directions but spatial resolved in the longitudinal (z) direction. The ion current density on the target surface is uniform as well as the state of the target in the lateral directions.

Multi-cell

<span id="page-38-1"></span>The [Multi-cell](#page-38-1) description considers the target spatial 3-dimensional. It is spatial resolved in both the lateral (x/r-y/θ) directions as in the longitudinal (z) direction. Specification of a [Current](#page-39-0) profile is obligatory.

o Shape

<span id="page-38-4"></span>Two geometrical shapes of the target are selectable, each with their own lateral spatial partitioning in target cells.

**circular** 

A planar circular target surface with a radius conform the specified **[Area](#page-38-2).** 

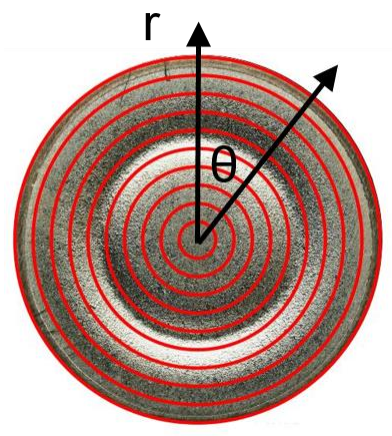

*Spatial partitioning circular target.*

rectangular\rotatable

A planar rectangular\cylindrical target surface partitioned in  $\bar{x}$  cells along its width\circumference) and in  $\bar{y}$  cells along its length. All target cells are equal in surface area.

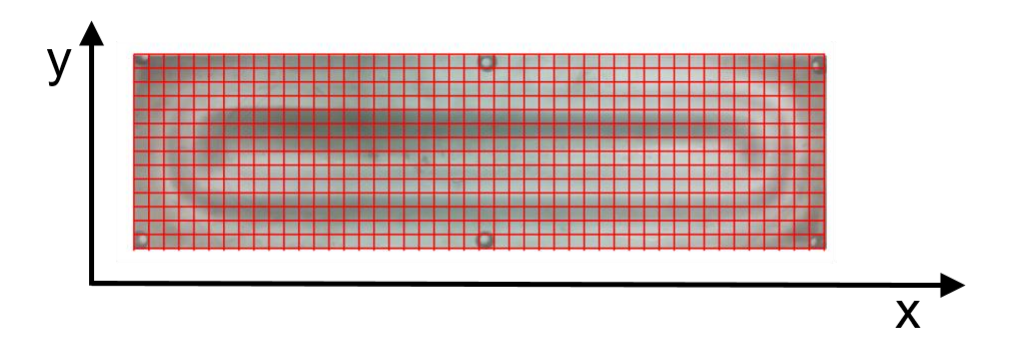

#### <span id="page-39-1"></span>*Spatial partitioning rectangular target.*

o Rotation speed (rpm)

If non-zero, the rotatable target is assumed to be a rotating cylindrical target surface with a rotation speed in rounds per minute in the  $\overline{x}$ dimension. This option is only applicable for a rotatable target.

- o Number of grid cells
- r or x

For a circular target, the number of target cells in the radial  $\Gamma$  dimension.

For a rectangular target, the number of target cells in the  $\overline{\mathbf{x}}$  dimension.

 $\bullet$  e or  $\overline{v}$ 

For a  $circular$  target, the number of target cells in the azimuthal  $\theta$  dimension.

 $\blacksquare$ As the  $\complement_{\text{current profile}}$  for a  $\overset{\text{circular}}{\text{circular}}$  target has to be axial symmetric, partitioning in the azimuthal dimension (θ > 1) is only useful if an asymmetric Redeposition profile is included.

For a rectangular target, the number of target cells in the  $\overline{y}$  dimension.

Equal area

If checked, the circular target is partitioned in the radial dimension such that the target cells have all an equal surface area. Only applies for a circular target as the rectangular target is always equally partitioned.

o Current profile

<span id="page-39-0"></span>The relative distribution of the ion current across the target surface has to be specified by an [additional input file,](#page-62-0) the [current profile file,](#page-64-0) which has to be conform with the chosen  $S$ hape of the target. Only applies for a  $M$ ulti-cell description of the target.

Load file

<span id="page-39-2"></span>Browse for an appropriate [current profile file](#page-64-0) or directly enter its path in the adjacent text field.

Redeposition **[RSD only]**

If checked, redeposition of sputtered material back on the target shall be included.

o Uniform redeposition

A spatial uniform redeposition on the target is considered.

**Fraction of sputtered flux** 

The fraction (between 0 and 1) of the total sputtered flux that is redeposited on the target. The same fraction is used for both the sputtered metal as the sputtered reactive atoms. Editing this fraction changes in a conform way the total fraction of the sputtered flux deposited on all substrates, presented in [Substrate](#page-41-0)> [Geometry](#page-43-0)> Uniform deposition> Fraction of [sputtered](#page-43-1) flux or [Substrate](#page-41-0)> [Geometry](#page-43-0)> [Deposition](#page-43-2) profile> Only profile with [fraction](#page-44-0).

o Redeposition profile

<span id="page-40-1"></span><span id="page-40-0"></span>A spatial resolved redeposition profile is considered, typically based on SiMTra simulations.

Manual input

Old style manner of including the redeposition distribution on the target based on a SiMTra [deposition profile file.](#page-69-0) This way of including redeposition does not need the [SiMTra input file,](#page-66-0) only the [deposition profile file](#page-69-0) and the spatial area it covers.

Input file listing the deposition files:

An [additional input file,](#page-62-0) the [redeposition listing file,](#page-66-1) lists the single SiMTra [deposition profile file](#page-69-0) that contains the redeposition distribution over the target besides the corresponding surface area. This file can be saved on the Standard file location or can freely be chosen by unchecking the box and editing the adjacent text field or using the Choose button. An already existing redeposition listing file can also be loaded in the same way.

**Load redeposition file** 

The location of the SiMTra [deposition profile file](#page-69-0) containing the redeposition distribution can be looked up or the file location can directly be given in the text field.

Collecting area

Each SiMTra [deposition profile file](#page-69-0) defines a rectangular grid overlaying the considered surface. The area of this grid has to be provided and not the effective area of the considered surface.

siMTra configuration

This is the preferred way of including a redeposition distribution on the target. It is based on a [SiMTra input file](#page-66-0) which should be specified in the text field under [Target](#page-27-0)> Metal [particle](#page-29-0) M> [SiMTra](#page-29-1).

For the target, a single Object and Surface are listed. Non-editable properties of this Object and Surface are shown which can only be modified in the SiMTra GUI or the [SiMTra input file.](#page-66-0)

**Object** 

The name of the object as defined in the [SiMTra input file](#page-66-0) where the target surface is part of. The non-editable properties Position and Orientation of this object are listed.

The symbol in front of the object name indicates if deposition profiles where saved during the SiMTra simulation and are as such included or not.

- : all contained surfaces of this object have deposition profiles
- $\Box$  : all contained surfaces of this object have NO deposition profiles
- ◪ : some of the contained surfaces of this object have deposition profiles

**Surface** 

The name of the target surface as defined in the [SiMTra input file.](#page-66-0) The symbol in front of the surface name indicates if the deposition profile was saved during the SiMTra simulation and is as such included or not.

■ : surface has deposition profile

□ : surface has NO deposition profile

The non-editable properties Type, Position and Orientation within the local coordinate system, Area and Grid resolution are listed. [Target](#page-27-0) rotation can only be specified under Target> [Geometry](#page-38-3)> [Multi-cell](#page-38-1)> [Rotation](#page-39-1) speed if the [Shape](#page-38-4) is a rotatable target.

Only fraction (uniform profile)

If checked, only the redeposition fraction as simulated by SiMTra is used and a uniform redeposition is considered.

Only profile with fraction

<span id="page-41-1"></span>If checked, only the relative redepositoin profile as simulated by SiMTra are used and scaled by the given redeposition fraction. Editing this fraction changes in a conform way the total deposition fraction on all the substrates, presented in [Substrate](#page-41-0)> [Geometry](#page-43-0)> Uniform

<span id="page-41-0"></span>deposition> Fraction of [sputtered](#page-43-1) flux or [Substrate](#page-41-0)> [Geometry](#page-43-0)> [Deposition](#page-43-2) profile> Only profile with [fraction](#page-44-0).

### **Substrate**

The window tab Substrate specifies the properties connected with the substrate surface and the interaction mechanisms of the reactive molecular gas with the deposited material. It specifies the deposition profile and fraction on the substrates.

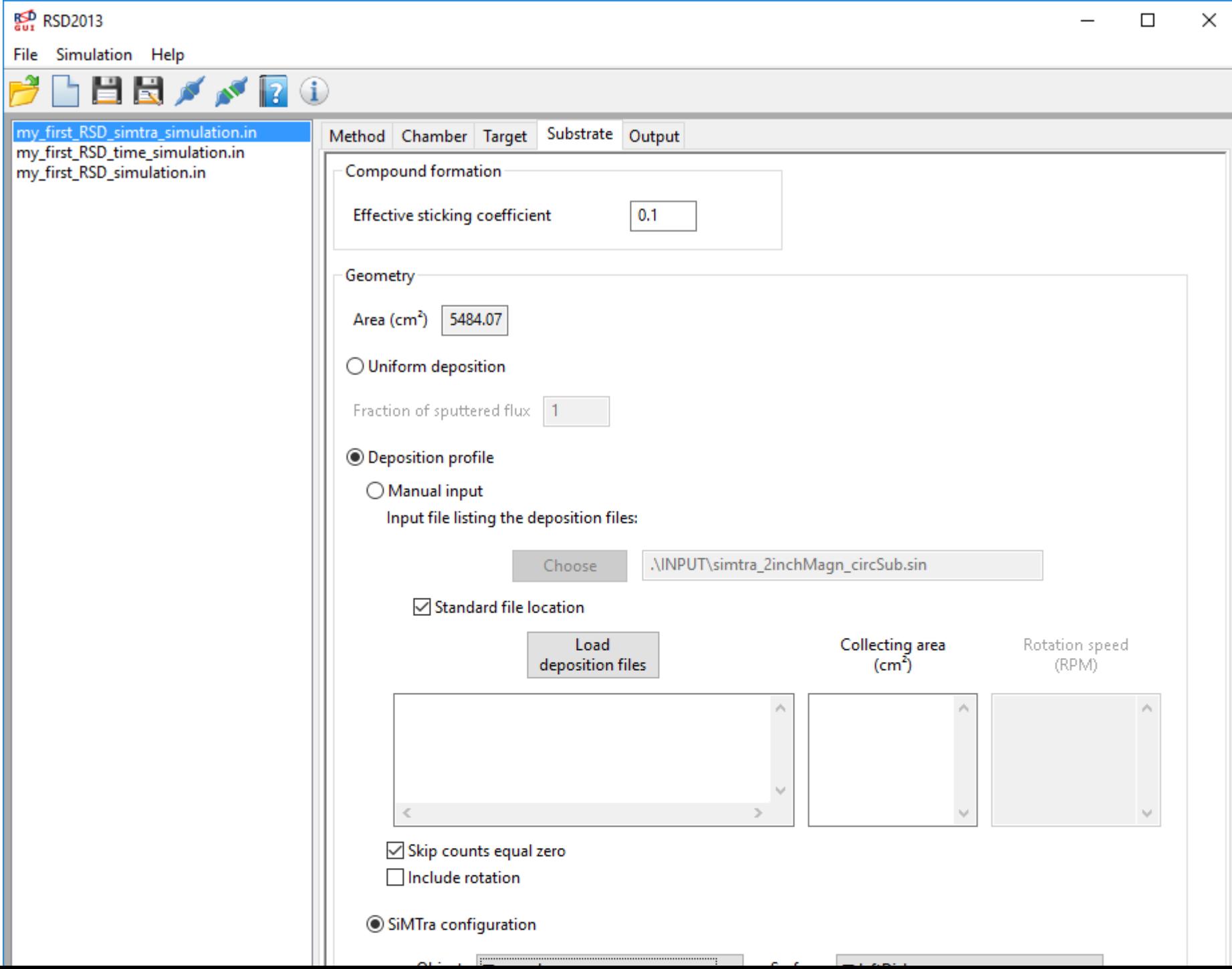

*Substrate window tab.*

### **Compound formation**

### Effective sticking coefficient

The effective sticking coefficient of non-sputtered reactive gas . It is the average probability for a gaseous reactive particle (atom or molecule) to chemisorb on a metallic surface to form a chemisorbed particle.

Effective sticking (or incorporation) coefficient can be estimated based on the electronegativity difference between the metal and the reactive gas atom in combination by the rough relation found by Leroy et al. [www](https://doi.org/10.1016/j.tsf.2009.07.190)

### <span id="page-43-0"></span>**Geometry**

 $\bullet$  Area (cm<sup>2</sup>)

<span id="page-43-3"></span>The total surface area of all effective deposited substrates. Only applies if a Uniform deposition is chosen below.

Uniform redeposition

<span id="page-43-1"></span>A spatial uniform deposition on all the substrates is considered.

o Fraction of sputtered flux

The fraction (between 0 and 1) of the total sputtered flux that is deposited on the considered substrate surfaces. The same fraction is used for both the sputtered metal as the sputtered reactive atoms. Editing this fraction changes in a conform way the redeposition fraction on the target, presented in [Target](#page-27-0)> [Geometry](#page-38-3)> [Redeposition](#page-39-2)> Uniform [redeposition](#page-43-3)> Fraction of [sputtered](#page-43-1) flux or Target> [Geometry](#page-38-3)> [Redeposition](#page-39-2)> [Redeposition](#page-40-0) profile> Only profile with [fraction](#page-41-1).

• Deposition profile

<span id="page-43-2"></span>A spatial resolved deposition profile is considered, typically based on SiMTra simulations.

o Manual input

<span id="page-43-4"></span>Old style manner of including the redeposition distribution on the substrate based on a SiMTra [deposition profile files.](#page-69-0) This way of including redeposition does not need the [SiMTra input file,](#page-66-0) only the [deposition profile files](#page-69-0) and the spatial areas they cover.

 Input file listing the deposition files: An [additional input file,](#page-62-0) the [deposition listing file,](#page-66-1) lists all the SiMTra [deposition profile files](#page-69-0) that contain the deposition distributions over the considered substrates besides their corresponding surface area. This file can be saved on the Standard file location or can freely be chosen by unchecking the box and editing the adjacent text field or using the Choose button. An already existing [deposition listing file](#page-66-1) can also be loaded in the same way.

Load deposition files

<span id="page-43-5"></span>The locations of the SiMTra [deposition profile files](#page-69-0) containing the deposition distributions can be looked up or the file locations can directly be given in line by line in the text field.

#### Collecting area

Each SiMTra [deposition profile file](#page-69-0) defines a rectangular grid overlaying the considered surface. The area of this grid has to be provided and not the effective area of the considered surface.

Skip counts equal zero

<span id="page-44-1"></span>Checking will exclude substrate cells in the overlaying grids that have a zero deposition fraction. These substrate cells are considered not real and will be assigned a -1 value in the RSD spatial resolved output files. This option is useful for example for a circular substrate surface which is covered by a rectangular grid. This results in unreal substrate cell in the grid corners.

**Include rotation** 

Checking will need specification of Rotation speed for all the substrates listed. Only circular substrate surfaces are allowed to rotate here, other surfaces need a zero value.

o SiMTra configuration

This is the preferred way of including deposition distributions for the substrates. It is based on a [SiMTra input file](#page-66-0) which should be specified in the text field under [Target](#page-27-0)> Metal [particle](#page-29-0) M> [SiMTra](#page-29-1).

For the Substrate, Object list the SiMTra defined objects and Surface lists the composing surfaces of each Object. Non-editable properties of the Object and Surface are shown which can only be modified in the SiMTra GUI or the [SiMTra input file](#page-66-0)

**Object** 

The name of the object as defined in the [SiMTra input file](#page-66-0) where the target surface is part of. The non-editable properties Position and Orientation of this object are listed. The symbol in front of the object name indicates if deposition profiles where saved during the SiMTra simulation and are included or not.

- : all contained surfaces of this object have deposition profiles
- □ : all contained surfaces of this object have NO deposition profiles
- ◪ : some of the contained surfaces of this object have deposition profiles
- **Surface**

The name of the surface as defined in the [SiMTra input file](#page-66-0) for the selected The symbol in front of the surface name indicates if the deposition profile was saved during the SiMTra simulation and are included or not.

- : surface has deposition profile
- □ : surface has NO deposition profile

The non-editable properties Type, Position and Orientation within the local coordinate system, Area and Grid resolution are listed.

Axial Rotation can be specified if the surface Type is a circle. Only a single SiMTra simulation is needed then. In the other case, it will not be visible or it states that it is [SiMTra](#page-23-0) specified when SiMTra>Use SiMTra deposition [simulations](#page-24-0)>Enable [movement](#page-24-1) is selected and the possible movement of the surface will be accounted by SiMTra.

### o Only fraction (uniform profile)

<span id="page-44-0"></span>If checked, only the deposition fraction as simulated by SiMTra is used and a uniform deposition is considered.

o Only profile with fraction

If checked, only the relative depositoin profiles as simulated by SiMTra are used and scaled by the given deposition fraction. Editing this fraction changes in a conform way the redeposition fraction on the target, presented in [Target](#page-27-0)> [Geometry](#page-38-3)> [Redeposition](#page-39-2)> [Uniform](#page-43-3) [redeposition](#page-43-3)> Fraction of [sputtered](#page-43-1) flux or [Target](#page-27-0)> [Geometry](#page-38-3)> [Redeposition](#page-39-2)> [Redeposition](#page-40-0) profile> Only [profile](#page-41-1) with [fraction](#page-41-1).

### <span id="page-45-0"></span>**Output**

The window tab **Output** specifies which simulation results should be printed to a file, at which frequency and where to save these files.

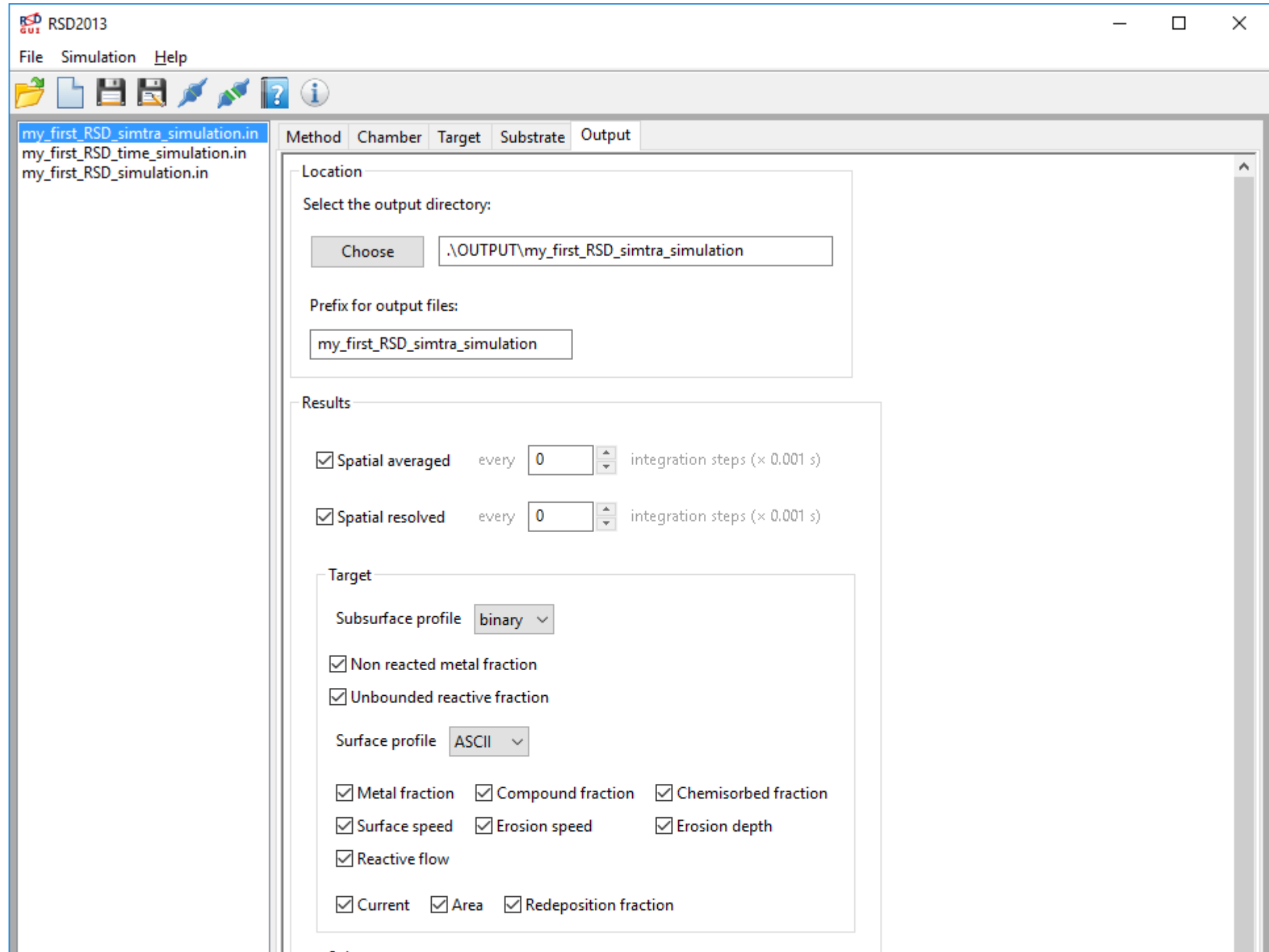

*Output window tab.*

### **Location**

• Select the output directory

The directory where all RSD [output files](#page-73-0) will be saved. The directory can be selected by Choose or by editing the text field. If the directory does not exist, the directory will be created. When a new RSD simulation is saved from an existing listed RSD simulation by using  $Save = s$  $Save = s$ [...](#page-14-0), a new output directory is automaticly created with as name the name of the newly saved RSD [main input file.](#page-58-0)

Prefix for output files:

In the text field a string prefix has to be specified which will be pre-appended to each RSD [output file.](#page-73-0) When a new RSD simulation is saved by Save as ..., the prefix will automaticly assigned the name of the newly saved RSD main input file. Checking [Simulation](#page-15-0)>Auto prefix will automaticly attribute a number to the prefix field and gray out this field for all simulations listed in the simulation list window.

### <span id="page-47-1"></span>**Results**

By checking the boxes, desired simulation output can be selected to be printed out in files. The available outputs, those that are not grayed out, depend on previous choices and selected options. For example, when choosing the **[One-cell](#page-38-0)** in the [Target](#page-27-0) tab and Uniform deposition in the [Substrate](#page-41-0) tab, only the Spatial [averaged](#page-47-0) check box can be chosen.

Two output formats can be chosen for the Spatial resolved data: ASCII or binary. The binary format is much compacter compared to the regular ASCII format. The structure of the numerical data is nevertheless the same, only will every numerical be represented by a 32 bit IEEE float value.

Spatial averaged

<span id="page-47-0"></span>Checked will always create an [output file](#page-73-0) with the suffix  $hyst$  steady.out. This output file contains the simulated system variables under steady state conditions. If the  $Time$  [evolution](#page-19-0) method is chosen an additional [output file](#page-73-0) with the suffix hyst time.out is created. This [output file](#page-73-0) contains the simulated system variables as a function of time. The used time interval for printing out results can be specified by a multiple of the intergration  $\text{Time step}$  $\text{Time step}$  $\text{Time step}$ . If this multiple is set 0 than only at the end of every simulation step (= a specific set of operation conditions), the results will be printed out. Additional info about these two [output files](#page-73-0) can be found in the section [Spatial averaged.](#page-73-1)

Spatial resolved

Checking this box will only be possible when  $\text{Multi-cell}$  $\text{Multi-cell}$  $\text{Multi-cell}$  for the [Target](#page-27-0) and/or the [Deposition](#page-43-2) profile for the Substrate is chosen. In this case the check boxes under Target and Substrate will become available. The used time interval for printing out results can be specified by a multiple of the intergration  $Time$  step. If this multiple is set 0 than only at the end of every simulation step (= a specific set of operation conditions), the results will be printed out.

- o Target
- Subsurface profile **[RSD only]**

Spatial 1-dimensional data if a  $\circ$ ne-cell target is chosen. Spatial 2 or 3-dimensional data if a  $\text{Multi-cell}$  $\text{Multi-cell}$  $\text{Multi-cell}$  target is chosen.

**Non reacted metal fraction** 

The relative metal concentration  $n_w/n_0$  in the target subsurface that is not chemical reacted with the implanted reactive gas atoms.

The relative reacted metal concentration is simply the complement *1-nM/n0*.

Unbounded reactive fraction

The relative reactive gas concentration  $n_R/n_0$  in the target subsurface that is not bounded to the metal atoms.

Surface profile

Spatial 2-dimensional data which is available if a  $Multi-cell$  target is chosen.

- Metal fraction The metal M atom fraction *θ<sup>m</sup>* at the target surface where no reactive gas atoms are bounded on.
- Compound fraction **[RSD only]** The atom MR<sup>z</sup> fraction *θ<sup>r</sup>* at the target surface where *z* reactive gas atoms are chemical bounded on.
- Chemisorbed fraction

The atom MR<sup>z</sup> fraction *θ<sup>c</sup>* at the target surface where *z* reactive gas atoms are chemisorbed on.

Surface speed (cm s<sup>-1</sup>)

The effective speed  $v_s$  of the target surface.

**Exosion speed (CM S-1)** 

The erosion speed  $v_e$  of the target surface if no redeposition is considered.

- **Exosion depth (cm)** The deepening of the target by the effective surface speed. Only applicalbe if the  $\text{Time evolution method}$  $\text{Time evolution method}$  $\text{Time evolution method}$  is chosen.
- Reactive flow (SCCM)

The reactive molecular gas flow *Qt)* gettered by the target.

**Ion current (A)** 

The ion current *Iion* that flows through the target surface.

**B** Area (cm<sup>2</sup>)

The area  $A_t$  of the target surface.

- **Example 2 Redeposition fraction (CM-2) [RSD only]** The redeposition fraction *ε<sup>t</sup>* per unit of area on the target.
- o Substrate
- surface profile

Spatial 2-dimensional data which is available if a [Deposition](#page-43-2) profile for the Substrate is chosen.

Compound fraction

The atom MR<sup>z</sup> fraction *θ<sup>s</sup>* at the substrate surface where *z* reactive gas atoms are chemical bounded on.

- Reactive flow (SCCM) The reactive molecular gas flows *Qs)* gettered by the substrate cells.
- **B** Area (cm<sup>2</sup>)

The surface areas *A<sup>t</sup>* of the substrate cells.

- **Deposition fraction** (CM<sup>-2</sup>) The deposition fractions *ε<sup>s</sup>* per unit of area on the substrate cells.
- o Input file with the results specifications

<span id="page-49-0"></span>The selection of which results are printed out to files and in which format are saved in an additional input file, the [result specification file.](#page-70-0) This file can be saved on the standard file location or can freely be chosen by unchecking the box and editing the adjacent text field or using the Choose button. An already existing [result specification file](#page-70-0) can also be loaded in the same way.

# **Simulation list**

The simulation list window lists the loaded or created simulation inputs. A simulation in the list is represented by the file name of the main [input file](#page-58-0) connected to a simulation. By clicking on an item in the list, the simulation input is loaded into the [window tabs](#page-16-0) for editing.

The simulation input which is current in scope is blue highlighted in the simulation list window. Selecting another simulation in the list will automaticly save the made changes in the previous simulation input.

Multiple simulations in the list can be selected (=blue highlighted) to perform one of the following actions:

Delete

Key stroke that removes the selected simulations from the list.

The [input files](#page-58-1) are NOT removed from your disk, only from the simulation list window.

 Simulation>Run selected Sequentially run the selected simulations.

Right-clicking with the mouse on a selected (=blue highlighted) item in the simulation window list shows the following actions:

[Scan](#page-51-0)

Allows to automaticly generate a series of simulations where one or more parameters is varied over a predefined range.

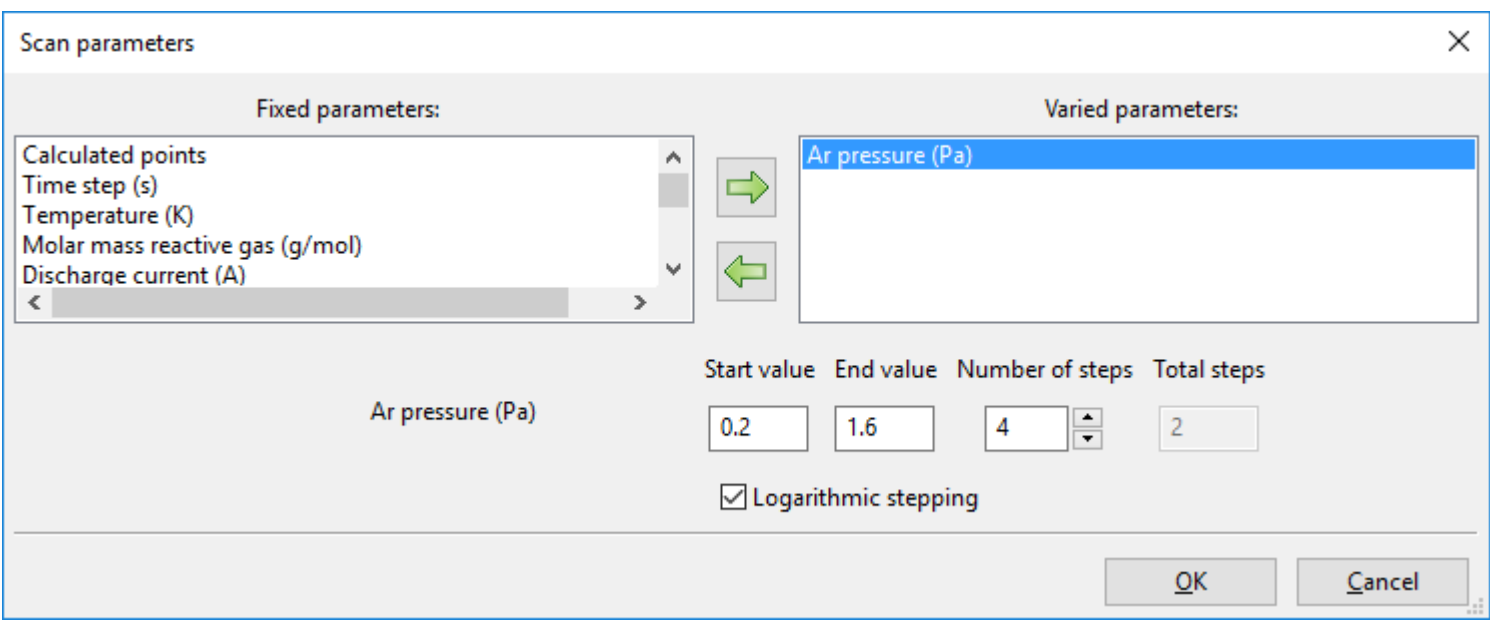

*Scan window, one varied parameter.*

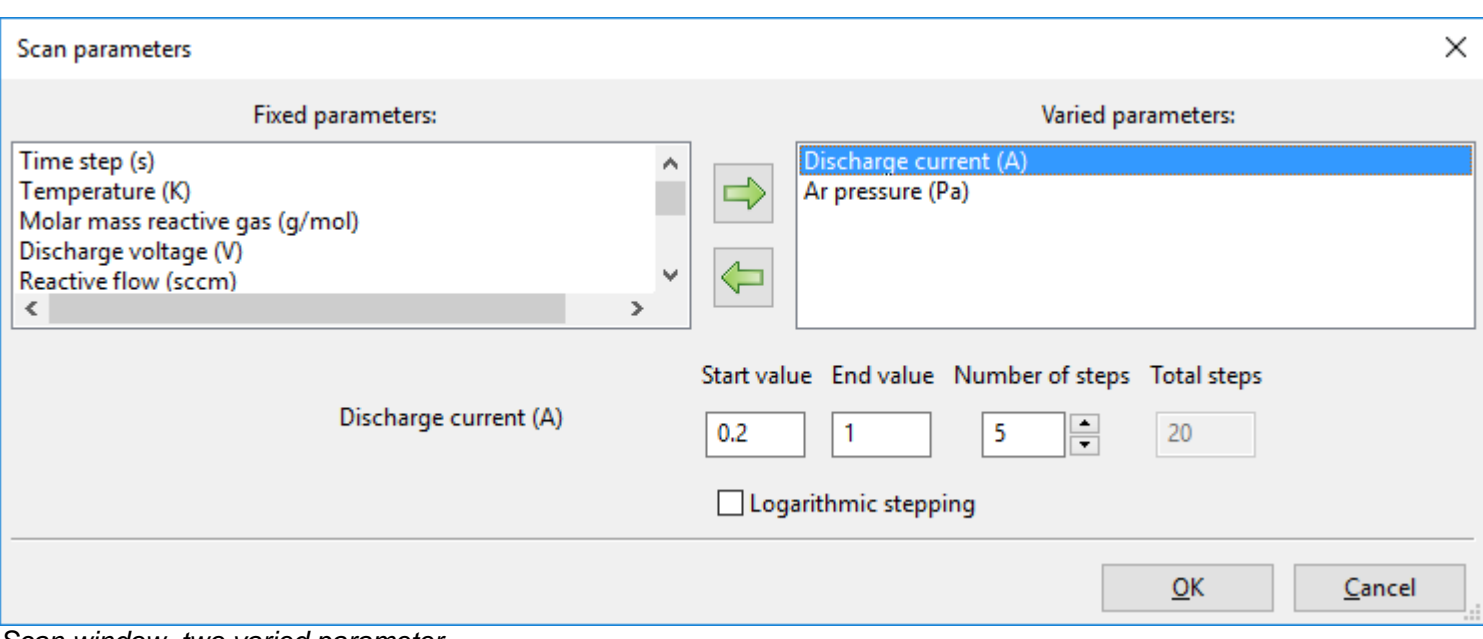

*Scan window, two varied parameter.*

### <span id="page-51-0"></span>**Scan**

The Scan action allows to do a multiple parameter scan. This action is executed on a selected simulation input from the simulation list window. Most parameters of the simulation input can then be varied. For each parameter combination, a new [main input file](#page-58-0) will be generated and as such be inserted as a new item in the simulation list window.

Selecting this Scan action for an item in the window list pops up the scan window. Two lists are defined:

Fixed parameters

It lists the parameters that can been chosen to do a parameter scan for.

Varied parameters

Initial an empty list where items of the Fixed parameters list can be placed in by the right arrow and put back by the left arrow. Selecting an item in the Varied parameters list let you define a value range over which this parameter should be varied at the bottom of the window.

o Start value

Start value (lower limit) of the selected parameter in the Varied parameters list.

- o End value End value (upper limit) of the selected parameter in the Varied parameters list.
- o Number of steps

Number of parameter values that will be accessed for the selected parameter in Varied parameters defined by Start value and End value, including (at least) these lower and upper limit.

o Total steps

Total number of simulations created based on all the parameter variations. Non-editable field.

o Logarithmic stepping

Checking will logarithmicly spread the values for a selected parameter over its range where the default is linearly.

Pressing Ok will generate the simulation inputs and add them to the simulation list window. The file names of the [main input file](#page-58-0) of each item is automatically assigned. The filename of the original [main input file](#page-58-0) is concatenated with the string scan, a keyword characteristic for the varied parameter and the value of the scanned parameter.

**The generated [main input files](#page-58-0) will NOT have an own copy of the referenced [additional input files.](#page-62-0)** 

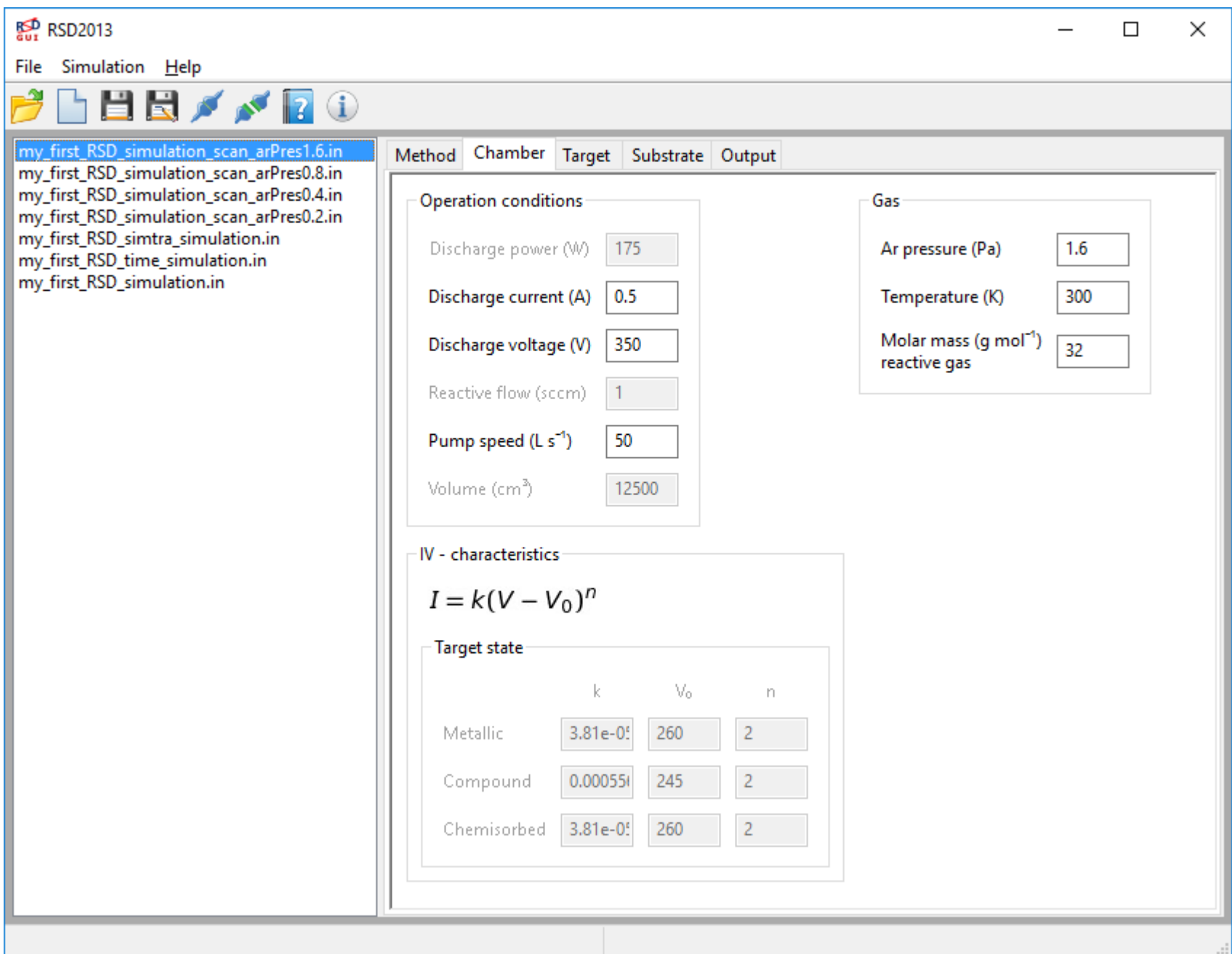

*Simulation list window with one varied parameter.*

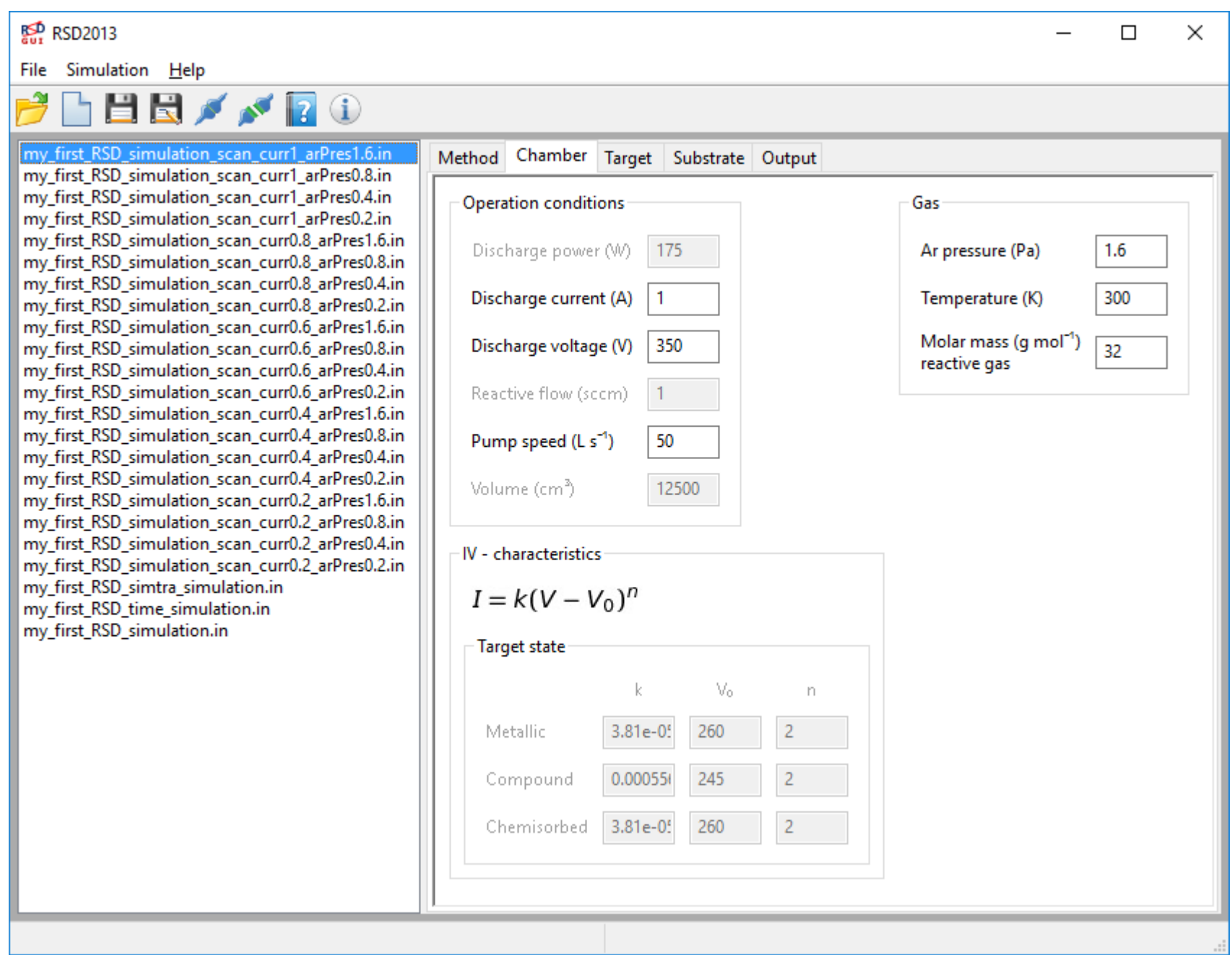

*Simulation list window with two varied parameter.*

# **Command line**

The RSD2013 simulation software can be used without the [GUI.](#page-12-0) The executable **RSD2013.exe** can directly be executed on the Command Prompt if it is provided with the absolute path of a [main input file](#page-58-0) or its relative path with respect to the program directory (where the RSD2013.exe executable is located). This is useful if you want to run the RSD2013 simulation in a script.

This [main input file](#page-58-0) and the [additional input files](#page-62-0) where it references to, can manually be edited or be created by the [GUI.](#page-12-0)

# <span id="page-58-1"></span>**Input files**

The input files define all the input needed for a successful RSD2013 simulation. Two types of input files are distinguished:

- A [main input file](#page-58-0) which contains input parameters, simulation options and path references to the [additional input files.](#page-62-0)
- The [additional input files](#page-62-0) define more specific input data and options for a simulation or further path references to [additional input files.](#page-62-0) Some input files are allowed to start or contain comment lines. Those file usually begin with an explanation of the structure of that input file. A comment line always starts with  $\#$ .

# <span id="page-58-0"></span>**Main input file**

The [main input file](#page-58-0) is the input file which is provided to the simulation executable RSD2013.exe. It contains all data and references to data needed for running the simulation. It is a text based file.

my first RSD simtra simulation.in - Notepad

File Edit Format View Help

```
#
# Main input file for RSD2013 v3
#
************************************
#
# row 1 : Pressure of the sputter gas (e.g. Ar) [Pa]
# row 2 : Discharge current [A=C/s]
# row 2a : Discharge voltage [V]
# row 2b : Discharge power [W]
# row 3 : Molar mass of reactive gas (e.g. 02) [g/mol]
# row 3a : Reactive gas flow [sccm]
# row 4 : Molar mass of target material (e.g. Al) [g/mol]
# row 5 : Mass density of target material (e.g. Al) [g/cm^3]
# row 5a : Specifies if dilution of the sputter yield due to implanted non-bounded reactive ions is included or not
                   by the following keywords:
#
                 - "dilution" : dilution of the sputter yield is included
#
                 - "NA" : no dilution of the sputter yield is included
#
# row 5b :
                Sputter yield Y R [#R particle/ion] of the unbounded implanted reactive gas atom specified by a linear
                Y R = b + a * V with the parameters b (first parameter) and a (second parameter) (e.g. 1. 0)
#
#
                Sputter yield Ym [#M particle/ion] of the metal fraction specified by a linear function of the discharg
# row 6:Ym = b + a * V with the parameters b (first parameter) and a (second parameter) (e.g. 0.5 0)
#
#
# row 6a :
                Secondary elektron emission yield of the metal fraction [#e-/ion]
#
# row 6b : Current-voltage (IV) characteristic of the target in the metallic state by the relation I = k(V-V_0)^n
                 with the parameters k (first parameter), V 0 (second parameter) and n (third parameter) (e.g. 3.81e-5
#
#
\overline{\phantom{a}}
```
*Comment section of main input file.*

my first RSD simtra simulation.in - Notepad

File Edit Format View Help # row 44 : In case of the steady state solution (row31), it specifies the range of the partial reactive pressure (e.g. ) its maximum, minimum and the partitioning of the interval with the keywords: # - "lin" when a linear partitioning of the interval is wanted # - "log" when a logarithmic partitioning of the interval is wanted # In case of the time solution (row31), it specifies the output periode as an integer times the integrat # - "0" when only the results at steady state should be printed # # # row 45 : File location of file that specifies which output should be generated # # row 46 : Specifies which model you want to use for the simulation with one of the following keywords: - "RSD2013" to use the RSD2013 model with chemisorption and implantation as reaction mechanism # - "Berg" to use the Berg model with chemisorption as reaction mechanism # row001 0.4 row002 0.5 row002a 350 row002b 175 row003 32 row003a 1 row004 26.98 row005 2.702 row005a no dilution row005b 0 0 row006 -0.111 0.00191 row006a 0.1 row006b 3.81e-05 260 2 row007 0.005 6e-05 row007a 0 row007b 3.81e-05 260 2 ◟

*Input section of main input file.*

The structure of the file is as follows. It starts with a comment section where every line starting with  $\#$  is considered as a comment line and is ignored. After this comment section, each line defines input and starts with the keyword rowXXX, where XXX is a number. This keyword rowXXX is omitted when reading in the file. Nevertheless, the line number of each text line defines which kind of parameter, option or reference should be defined. Explanation of which kind of information is expected on each line is given in the comment lines starting this file.

# y

Almost no input restrictions apply in the [GUI,](#page-12-0) and no validity check at the start of a simulation run is performed. Give valid input values are up to the responsibility of the user.

## <span id="page-62-0"></span>**Additional input files**

The additional input files are all other input files than the [main input file.](#page-58-0) The [main input file](#page-58-0) contains references to these additional input files, but these additional input files can also contain further references to other additional input files. Several types of additional input files the RSD2013 software possibly needs and/or creates are given below.

### <span id="page-62-1"></span>**Step file**

The step file can be created or modified under [Method](#page-16-1)> [Solution](#page-19-1) method> Time [evolution](#page-19-0) method> [Step](#page-62-1) file.

stepFile my first RSD time simulation.in - Notepad File Edit Format View Help # Step file of varied operation parameter # # # row 1 : Specify the pulsing of the varied operation parameter with the following keywords - "NA" if no pulsing is considered. # - "block" if a block pulse is considered with a given period (s), duty cycle (0-1), # minimum scale factor (0-1) and maximum scale factor (0-1) of the set values e.g. block 10 0.5 0 # # row 2 : Number of steplines  $# row 3 - end :$ # # col 1 : Start value # # col 2 : End value # # col 3 : Step with which the start value is increased up till the end value # # col 4 : Maximum time duration after setting the next value [s] # NА  $\overline{2}$ 0.1 2.5 0.1 120  $2.5$   $0.1$   $0.1$  120

Ln 14, Col 2

*Step file.*

The step file defines the evolution of the Varied operation [parameter\(s\)](#page-18-0) for the Time [evolution](#page-19-0) method. This input file can be edited or loaded in the window tab [Method](#page-16-1)>[Stepfile](#page-62-1) when choosing the Time [evolution](#page-19-0) method. The step file is a text based file which consist out of numerical text lines. After an optional comment section (lines starting with  $\frac{1}{2}$ ), the pulsing of the  $\frac{1}{2}$  [operation](#page-18-0) parameter (s) can be specified as no pulsing NA or block pulsing **block**. The second non-comment line should contain the number of value ranges (or numerical text lines) that are specified next. Each consecutive line defines then a range over which the [Varied](#page-18-0)  $\phi$  operation [parameter\(s\)](#page-18-0) may be varied. The first entry of such a line defines the start value, the second entry the end value, the third entry the step with which the start value is stepwise increased until it reaches the end value. The last entry is the maximum time the given [`Varied operation parameter\(s\)`](#page-18-0) may be set, depending on the chosen options for the parameter stepping.

## <span id="page-64-0"></span>**Current profile file**

The [current profile file](#page-64-0) can be loaded under [Target](#page-27-0)> [Geometry](#page-38-3)> [Multi-cell](#page-38-1)> [Current](#page-39-0) profile.

The [current profile file](#page-64-0) defines how the total ion current is distributed over the target. Two types of current profile are possible depending on the shape of the target: a circular or a rectangular target. The [current profile file](#page-64-0) is a text based file. The first non-comment line is the keyword circular or rectangular that can be enclosed by comment lines. The numerical text lines define the profile. The profile has not be particularly normalized.

circular

An axial symmetric profile is assumed where as such only an 1-dimensional radial profile has to be specified. The first entry of each line is the radial distance, the second entry is the value of the profile at that position. Only the relative radial distance is importants as the profile will be scaled on the target Area.

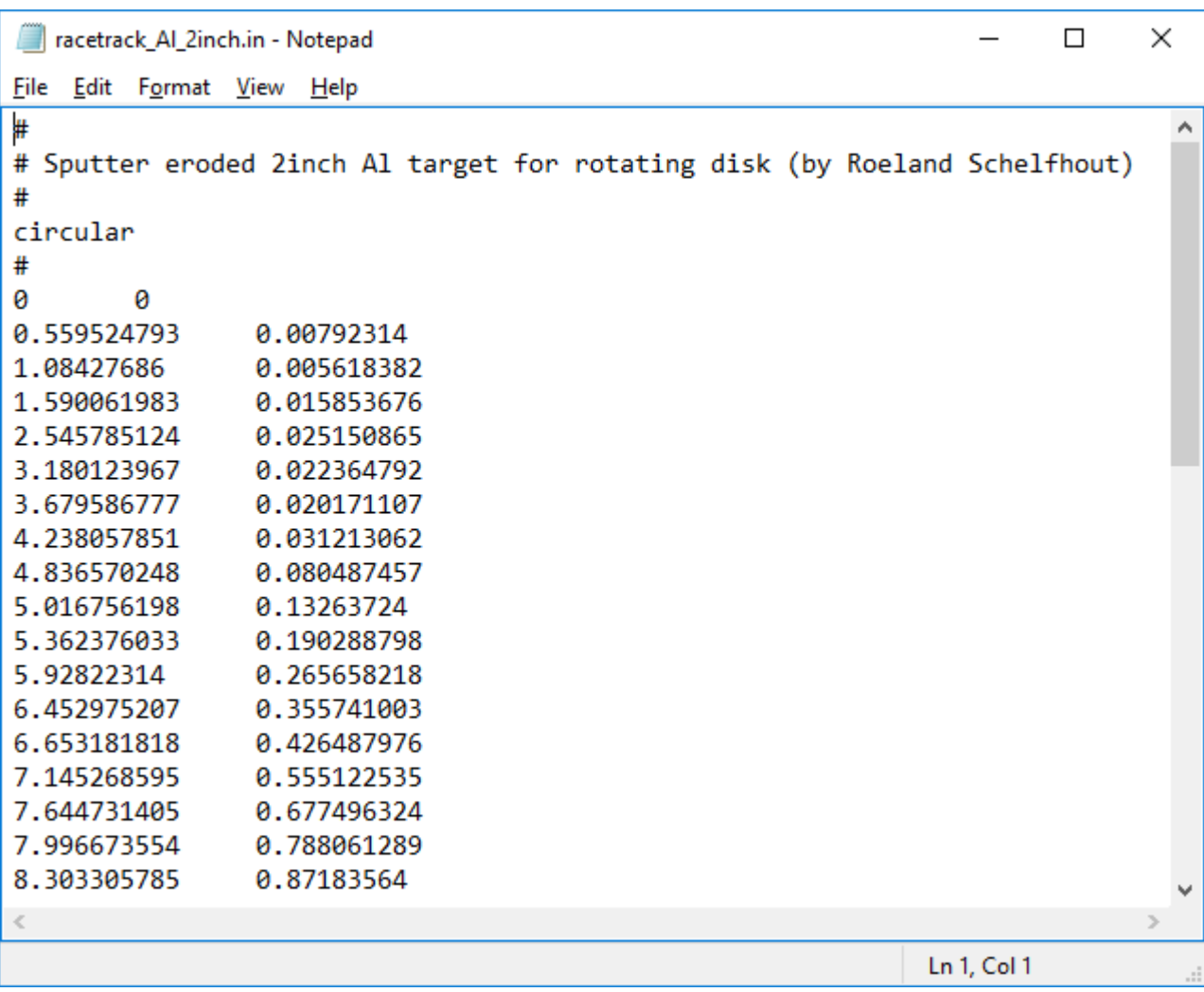

*Circular current profile file.*

rectangular

A 2-dimensional rectangular profile has to be specified as a matrix. The number of columns corresponds with the partitioning of the target in the  $\overline{y}$  dimension while the number of rows with the partitioning in the  $\overline{x}$  dimension. Each matrix elements represents the relative ion current to the target cell.

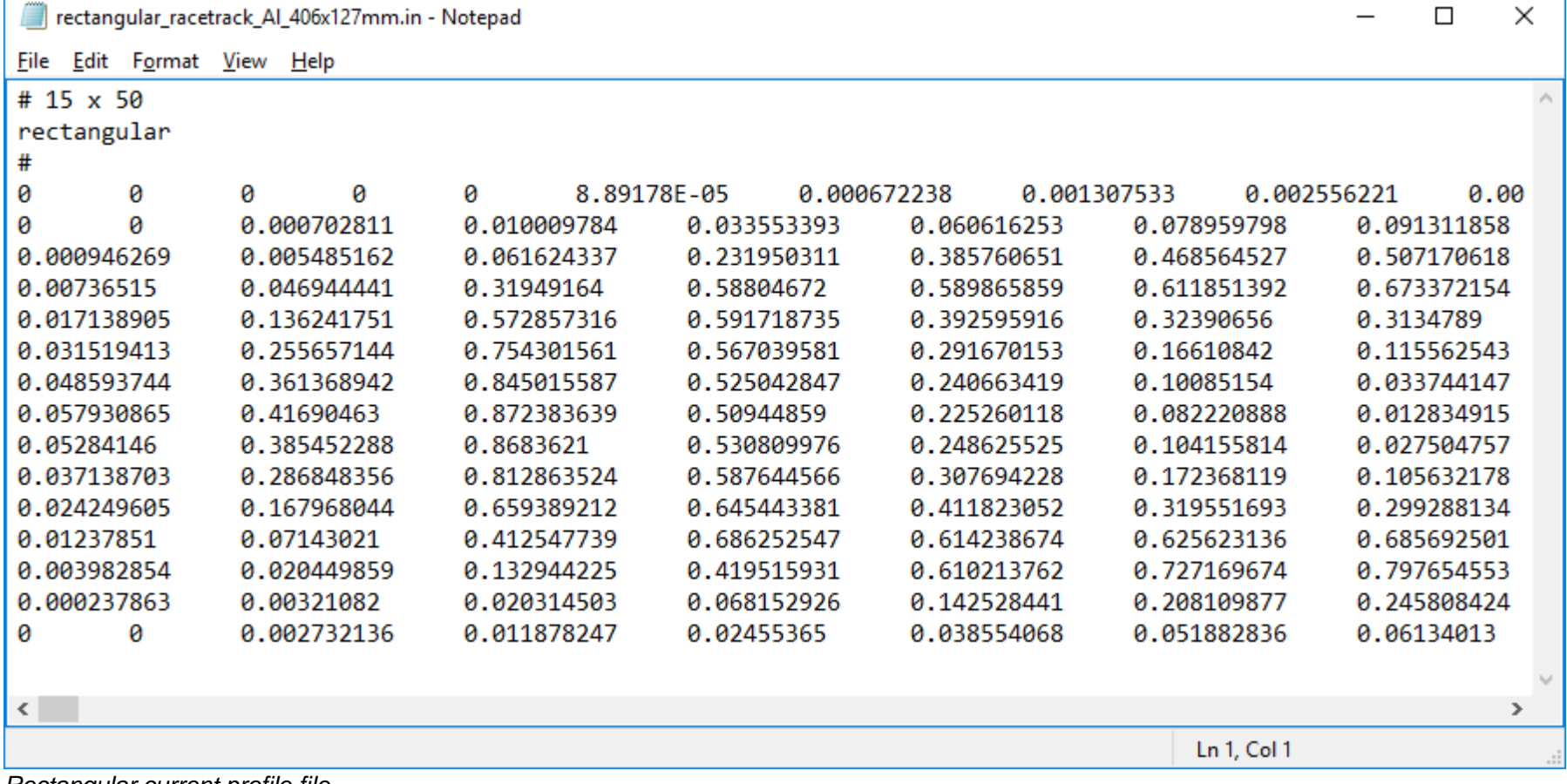

<span id="page-66-0"></span>*Rectangular current profile file.*

### **SiMTra input file**

The [SiMTra input file](#page-66-0) can be loaded and modified under [Target](#page-27-0)>Metal [particle](#page-29-0) M> [SiMTra](#page-29-1). The [SiMTra input file](#page-66-0) should be a valid input file for the SiMTra version 2.2 For details about this file, check the SiMTra documentation.

### <span id="page-66-1"></span>**(Re)deposition listing file**

The (re)deposition listing file can be loaded and/or assigned under [Target](#page-27-0)> [Geometry](#page-38-3)> [Redeposition](#page-39-2)> [Manual](#page-40-1) input> Input file listing the deposition files for the target and under [Substrate](#page-41-0)> Geometry](#SubstrateGeometry)> [Deposition](#page-43-2) profile> [Manual](#page-43-4) input> Input file listing the deposition files for the substrates.

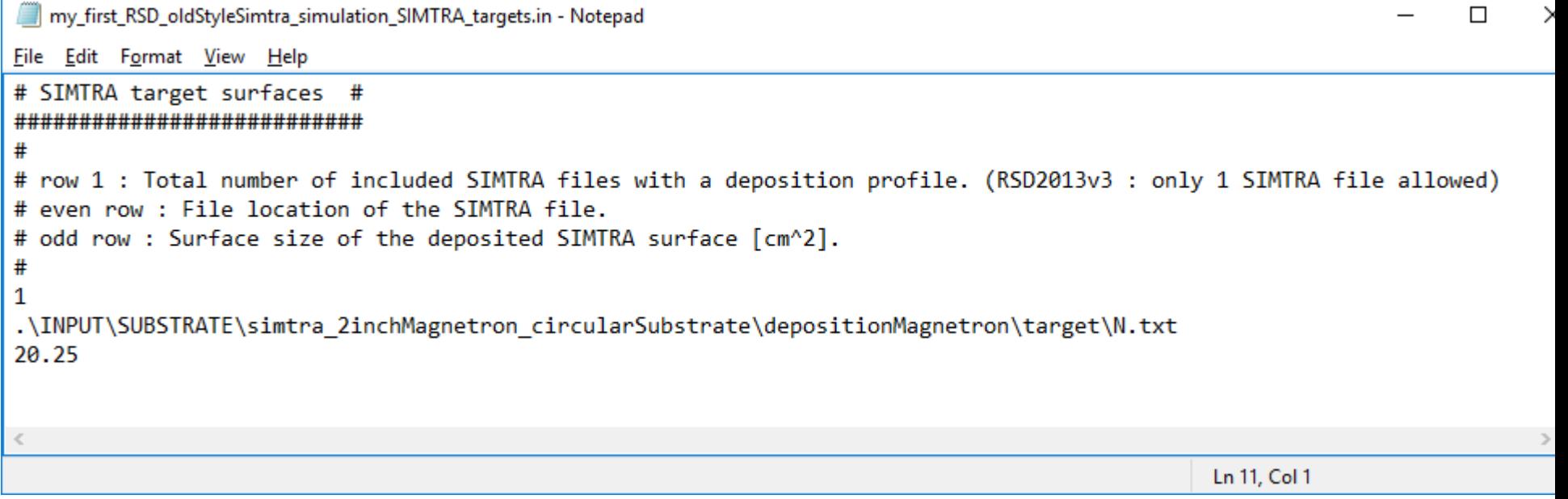

*Redeposition listing file.*

my first RSD oldStyleSimtra simulation SIMTRA substrates.in - Notepad  $\Box$ File Edit Format View Help # SIMTRA substrate surfaces # \*\*\*\*\*\*\*\*\*\*\*\*\*\*\*\*\*\*\*\*\*\*\*\*\*\*\*\*\*\*\* # # row 1 : Total number of included SIMTRA files with a deposition profile. # even row : File location of the SIMTRA file. # odd row : Surface size of the deposited SIMTRA surface [cm^2]. # 9 .\INPUT\SUBSTRATE\simtra 2inchMagnetron circularSubstrate\depositionChamber\xmax\N.txt 900 .\INPUT\SUBSTRATE\simtra 2inchMagnetron circularSubstrate\depositionChamber\xmin\N.txt 900 .\INPUT\SUBSTRATE\simtra 2inchMagnetron circularSubstrate\depositionChamber\ymax\N.txt 900 .\INPUT\SUBSTRATE\simtra 2inchMagnetron circularSubstrate\depositionChamber\vmin\N.txt 900 .\INPUT\SUBSTRATE\simtra 2inchMagnetron circularSubstrate\depositionChamber\zmax\N.txt 900 .\INPUT\SUBSTRATE\simtra 2inchMagnetron circularSubstrate\depositionChamber\zmin\N.txt 900 .\INPUT\SUBSTRATE\simtra\_2inchMagnetron\_circularSubstrate\depositionDummyObjects\table\leftDisk\N.txt 100 .\INPUT\SUBSTRATE\simtra 2inchMagnetron circularSubstrate\depositionDummyObjects\table\rightDisk\N.txt 100 .\INPUT\SUBSTRATE\simtra 2inchMagnetron circularSubstrate\depositionDummyObjects\table\mantle\N.txt\ 15.7  $\,<\,$ 

Ln 15, Col 87

*Deposition listing file.*

**D**Only needed if the old style of including deposition distributions is used ([Manual](#page-43-4) input). The preferred way is the loading a SiMTra [input file.](#page-66-0)

The file lists the [deposition profile files](#page-69-0) for the target (only one) or for the substrate (multiple possible). Its structure is as follows: the first non-comment line of the file gives the number of included (re)deposition profile files. Each following couple of lines represent the full path or relative path of the deposition profile file, while the second line contains the area which corresponds with the deposition profile. This area should take into account the full rectangular matrix of the profile, also when there are (ignored) zero elements (Skip [counts](#page-44-1) equal [zero](#page-44-1)).

## <span id="page-69-0"></span>**(Re)deposition profile file**

A single redeposition profile file can be loaded under [Target](#page-27-0)> [Geometry](#page-38-3)> [Redeposition](#page-39-2)> [Manual](#page-40-1) input> Load deposition files for the target and multiple deposition files can be loaded under [Substrate](#page-41-0)> [Geometry](#page-43-0)> [Deposition](#page-43-2) profile> [Manual](#page-43-4) input> [Load](#page-43-5) [deposition](#page-43-5) files for the substrates.

**Only needed to be specified if the old style of including deposition distributions is used** ([Manual](#page-43-4) input). The preferred way is the loading a [SiMTra input file](#page-66-0)

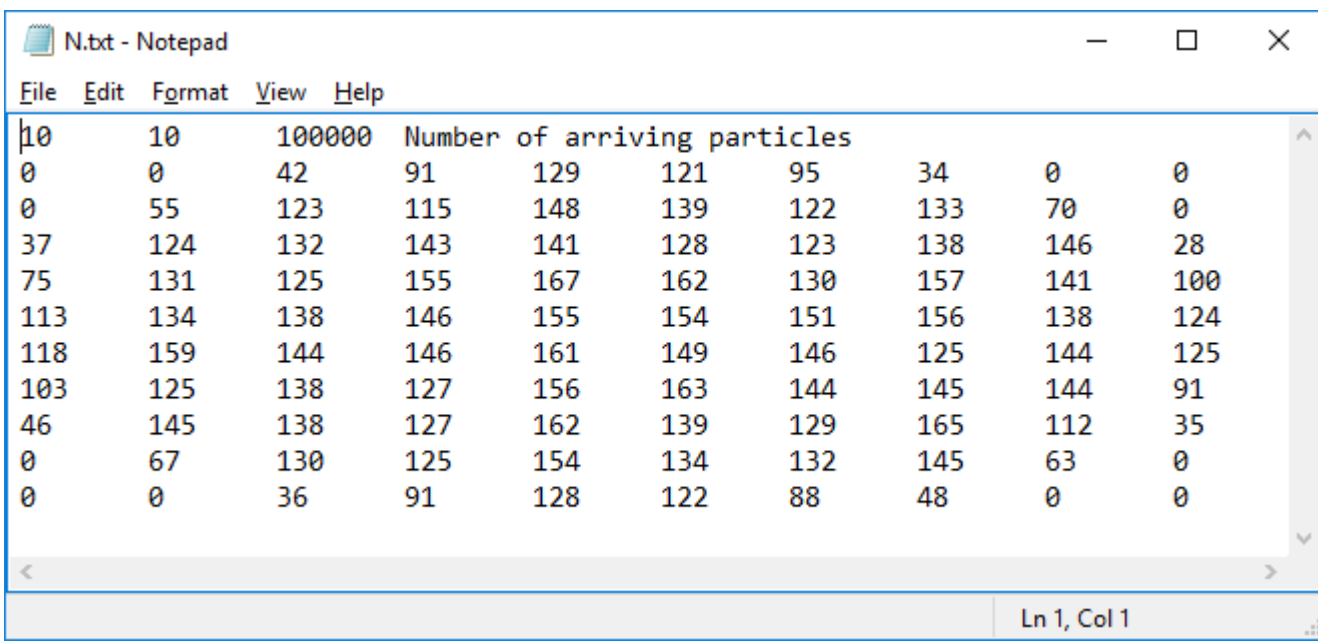

*Deposition file.*

A (re)deposition profile file defines the relative number of sputtered particles (atoms) that is deposited on a surface. Such file is text based and matrix structured conform a deposition file from SiIMTra. The first two entries on the first line define respectively the number of rows and columns of the matrix. The rest of the line is ignored. All following lines define the matrix with integers.

### <span id="page-70-0"></span>**Result specification file**

The result specification file can be specified or loaded under  $\overline{\text{Output}}$  $\overline{\text{Output}}$  $\overline{\text{Output}}$  [Results](#page-47-1) Input file with the results [specifications](#page-49-0). The file with the results specifications determines which output will be generated when a simulation is executed. The text file structure closely resemblance the window tab output.

With each kind of output, a keyword is linked. When this keyword is not preceded by  $x$ ,  $\circ$  or  $\overline{v}$ , this output is not printed to file. The x is used for a checkbox, the  $\circ$  for a radiobutton and  $\circ$  for a choice in a roll-down list.
```
my_first_RSD_simtra_simulation_OutputSpecs.in - Notepad
                                                                                    \Box\timesFile Edit Format View Help
# File with output specifications
                                                                                             A
***********************
#
   The specification of the output options in resemblance with the GUI
#
                         Check a checkbox (apply this option)
#
                 'x'
#
                 "o"
                         Check a radiobutton (apply this chosen option)
#
                 "v"
                         Choose this item out of the list (apply this chosen option)
                 \mathbf{r} = \mathbf{r} .
#
                         Do not apply
#
#
        Hierarchy
#
                                           Head caterogy
#
                                           First subcategory
                                  Second subcategory
#
                 -1#
                         Third subcategory
                 - - -#
************************
        Spatial averaged
x
        Spatial resolved
x
                 -Target bulk ascii
        -Target bulk binary
v
                 --Metal fraction
                 --Reactive fraction
        -Target surface ascii
v
                 -Target surface binary
x
        --ThetaM
                 --ThetaR
                 --ThetaC
                 --Surface speed
                 --Erosion speed
                 --Erosion depth
                 --Target flow
                 --Current
                 --Area
                 --Redeposition
                 -Substrate surface ascii
        -Substrate surface binary
v
        --ThetaS
x
```
*Result specification file.*

In this example the spatial averaged variables are generated, the spatial resolved metal fractions on the target are generated in an ASCII format and in binary format the spatial resolved compound fractions on the substrate are generated.

 $\Box$  The frequency of printing out results as a multiple of the  $\overline{\text{Time step}}$  $\overline{\text{Time step}}$  $\overline{\text{Time step}}$ , is saved in the [main input file.](#page-58-0)

# **Output files**

Output files always have the extension . out. Which output files are produced, is determined by the [result specification file](#page-70-0) or in the window tab output. A summary of the simulation run is always generated and is recognized by the ending string summary. out. The file name of each other output file starts with the chosen [Prefix](#page-47-0) for output files and ends with an unique keyword string.

### **Spatial averaged**

Two output files may correspond with the Spatial [averaged](#page-47-1) option. For the [Steady](#page-19-0) state method, only an output file with suffix

hyst steady.out is produced. Each column in this file states the following steady state variables

- 1. Q\_r : flow of reactive gas introduced in the vacuum chamber
- 2. p\_r : partial pressure of reactive gas
- 3. theta\_s : spatial averaged compound fraction on substrate surface
- 4. theta\_m : spatial averaged metal fraction on target surface
- 5. theta\_c : spatial averaged chemisorbed fraction on target surface
- 6. theta\_r : spatial averaged compound fraction on target surface
- 7. theta m,ss : spatial averaged metal fraction at the target surface/subsurface interface
- 8. n R/n0 : relative concentration of non-reacted implanted reactive gas atoms at the target surface/subsurface interface
- 9. Q\_p : reactive gas flow pumped away by the vacuum pump
- 10. Q s : reactive gas flow consumed by compound formation on the substrate
- 11. Q t : reactive gas flow consumed ( $> 0$ ) or released ( $< 0$ ) by the target
- 12. V : discharge voltage
- 13. I : discharge current
- 14. I ion : ion current to the target
- 15. S : pumping speed of the vacuum pump

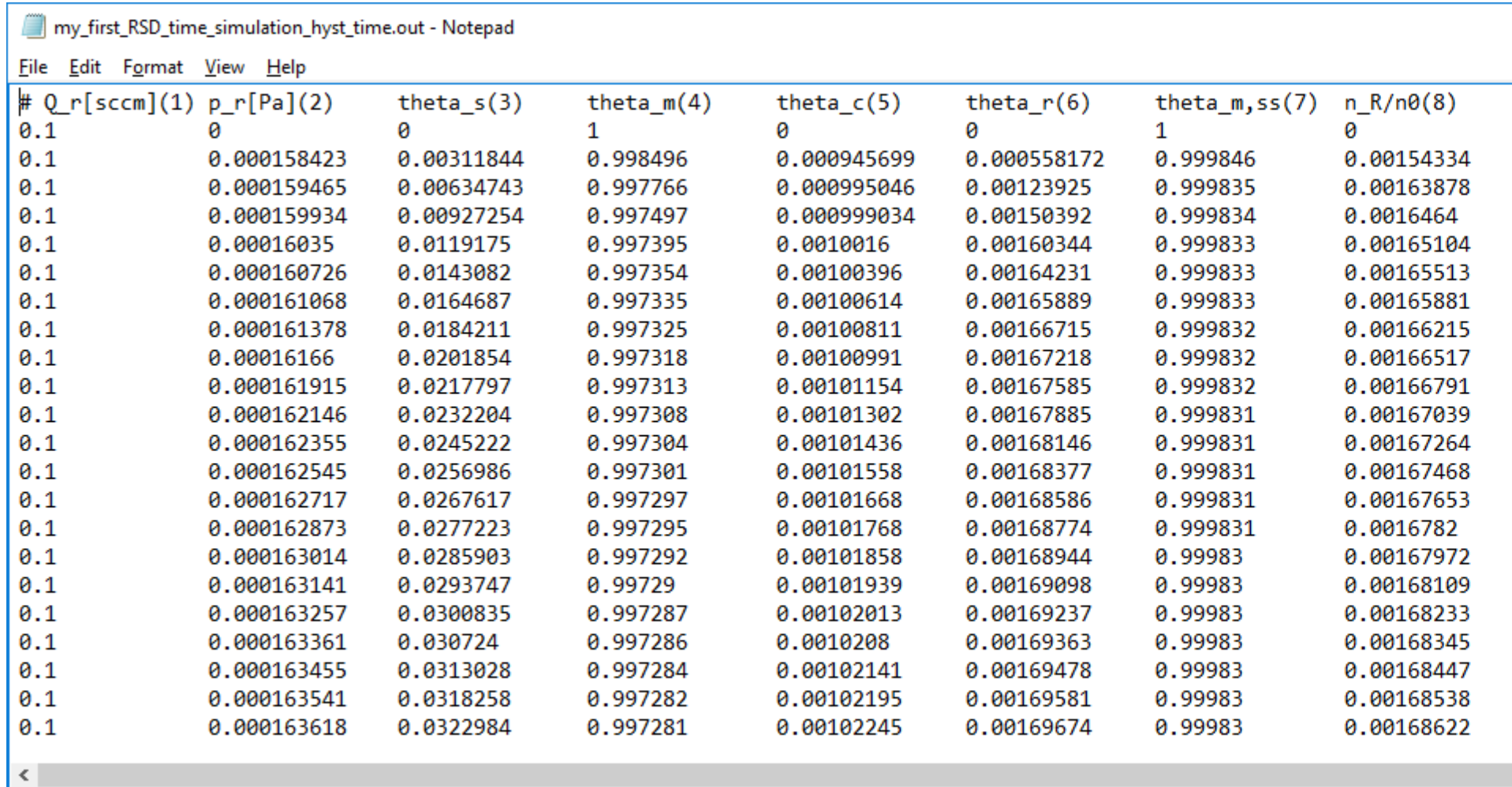

*Output file hyst\_time.out.*

For the Time [evolution](#page-19-1) method, this file contains the values of the variables at the end of every Varied operation [parameter\(s\)](#page-18-0) step. A second output file is also generated with suffix hyst\_time.out. This file contains the same variables as above, but adds as 12<sup>th</sup> column the time elapsed in the simulation.

1. t : time in the simulation

The spatial averaged variables correspond with these time stamps where the frequency is specified as a multiple of the  $Time\ step$ .

The spatial averaged values are in fact weighted by the Current [profile](#page-39-0).

## **Spatial resolved**

When the target and/or the substrate is spatial resolved by defining respectively a [Current](CurrentProfile) profile and/or a [Deposition](#page-43-0) profile, spatial resolved output can be generated. We consider spatial resolved output on a surface (2D) for the target and the substrate or within a volume (3D) for the target. The format how this data is written to the files can be simple ASCII or in a binary format. In the binary format the structure is the same as for the ASCII format, but every number is binary represented by a 32 bit IEEE float value.

#### **Surface profile (2-D)**

Surface resolved output can be generated for the target and for the substrate when choosing a Current [profile](#page-39-0) and a [Deposition](#page-43-0) [profile](#page-43-0) respectively. A table listing the different variables which can be resolved on a surface is given under  $\text{Output} > \text{Results.}$  $\text{Output} > \text{Results.}$  $\text{Output} > \text{Results.}$  $\text{Output} > \text{Results.}$  $\text{Output} > \text{Results.}$ The format of the file is as follows. The first entry of the first line of the file is the number of columns which equals the cells in the  $\mathrm{x}$  or radial dimension. The rest of the first line numbers the columns starting from zero. The first entry on each following line numbers the rows which equals the cells in the  $\overline{y}$  or azimuthal dimension. The following entries on each line represent the variable value in the matrix.

**If** if a substrate surface (only a  $\text{circ}$  is specified to axial rotate at a given speed within RSD, not if  $\text{Enable movement}$  is selected, the output matrix is a polar representation of the surface with the rows as the radial and the columns as azimuthal dimension.

The data of the surface is saved at every steady state point if 0 is specified for Spatial resolved or at the specified multiples of the [Time](#page-20-0) [step](#page-20-0) The row numbering is restarted after every print out. A value of -1 means that this surface cell is not considered in the simulation. For the Spatial resolved substrate:

- [Substrate](#page-41-0)> [Geometry](#page-43-1)> [Deposition](#page-43-0) profile> [Manual](#page-43-2) input :

The output file names are suffixed with the order number as they occur in the deposition listing file.

- [Substrate](#page-41-0)> [Geometry](#page-43-1)> [Deposition](#page-43-0) profile> SiMTra [configuration](#page-44-0) :

The same directory structure as the SiMTra output for the different Object and Surface is constructed with the Object name and Surface name appended to the file names.

#### **Subsurface profile (3-D)**

Subsurface resolved output can be generated for the target when choosing a current profile. A table listing the different variables which can be resolved for the subsurface is given under [Results](#page-47-2).

The format of the file is as follows. The first entry of the first line is 100, the number of columns which equals the in-depth points where a fraction is defined. The rest of the first line defines the depth (in cm) where a variable is resolved. This depth stretches over the implantation zone (which equals *μ* + 3*σ* for a Gaussian profile or the Depth for a uniform profile). The first entry on each following line numbers the rows which equals the number of surface cells (product of the number of cells in the  $\frac{1}{12}$  or azimuthal dimension and of the number of cell in the  $\frac{1}{12}$ or radial dimension). The numbering starts with the number of cells in the  $\overline{y}$  or azimuthal dimension for a fixed x or radial cell. The following entries on each line represent the in-depth values for the corresponding surface cell.

The data of the surface is saved at every steady state point if 0 is specified for **Spatial resolved** or at the specified multiples of the [Time](#page-20-0) [step](#page-20-0) The row numbering is restarted after every print out. A value of -1 means that this surface cell is not considered in the simulation.

## **End remark**

I would be grateful for any comment, suggestion for improvement, mistake or typo occurring in this documentation or software. Feel encouraged to contact us at [koen.strijckmans@ugent.be](mailto:koen.strijckmans@ugent.be) (or [diederik.depla@ugent.be\)](mailto:diederik.depla@ugent.be).